# ARCHITECTURE DIAGARAM

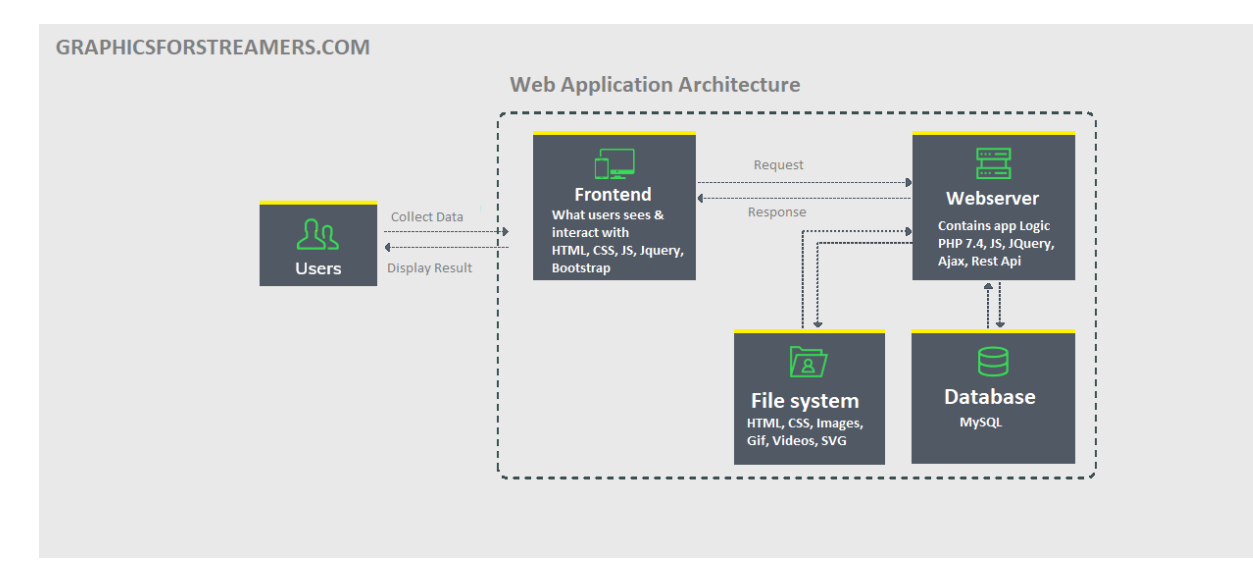

# 1. Various elements of the website and their relevant files.

a. Homepage

Main Page: index.php

## **Included Pages:**

- header.php
- footer.php
- include/dbconn.php
- include/session.php
- b. Header Menu Main Page: header.php
- c. Footer

Main Page: footer.php

d. Login box and it's other features Main Page: footer.php

### **Included Pages:**

- social.php (Social Login)

e. OTP Creation Process Main Page: footer.php

### **Backend Pages:**

- register.php
- f. Gallery images and thumbnails Main Page: portfolio.php

### **Included Pages:**

- header.php
- footer.php
- include/dbconn.php
- include/session.php
- g. Product pricing calculations for custom packages

Main Page: custom.php

Detail Page: productDetailsc.php

#### **Included Pages:**

- header.php
- footer.php
- include/dbconn.php
- include/session.php
- h. Product pricing calculations for pre-made packages

Main Page: shop.php, datalazy.php

Detail Page: productDetails.php

### **Included Pages:**

- header.php
- footer.php
- include/dbconn.php
- include/session.php
- i. Shopping Cart

Main Page: cart.php

### **Included Pages:**

- header.php
- footer.php
- include/dbconn.php
- include/session.php
- j. Checkout

Main Page: checkout.php

### **Included Pages:**

- header.php
- footer.php
- include/dbconn.php
- include/session.php
- k. Amazon S3

 Main Page: vendor-panel/vendor/autoload.php (vendor-panel/vendor/ - folder all functions)

1) include file: vendor-panel/vendor/autoload.php (Aws library)

2) use Aws\S3\S3Client;

use Aws\S3\Exception\S3Exception;

[API keys:](https://stripe.com/docs/keys) key, secret key (version, Region)

required parameter - bucketname, SourceFile

#### **Basketname:**

Chat file save basketname name - gfs-chat-bucket

Main vendor basketname name - sourcefile12345

#### Documentation Link :

https://docs.aws.amazon.com/aws-sdk-php/v2/guide/service-s3.html

l. Stripe

Main Page: stripe-php/init.php

include file: stripe-php/init.php (Stripe PHP library)

[API keys-](https://stripe.com/docs/keys) **secret key, publishable key**

 required parameter - name on card, credit card number, expiry month, expiry year, cvv, currency, amount, order id

### Documentation Link :

### https://stripe.com/docs/api

m. Sendinblue

Main Page: main.php (sendinbluevendor - folder all functions)

sendinbluevendor/autoload.php(sendinbluevendor PHP library)

API key - api-key

required parameter - subject, content, from email, to email

### Documentation Link :

https://developers.sendinblue.com/docs/getting-started

# 2. Entire workflow and How To document with screen shot for creating products for pre-made packages.

#### **Step 1: VENDOR LOGIN:**

Vendor has the option to login into the vendor panel by entering email id and password. Once the correct details are entered, the vendor will receive an OTP on the registered email id to verify. Once verified, the vendor will be able to enter inside the vendor panel.

Login URL: https://mastven.graphicsforstreamers.com/vendor-panel/

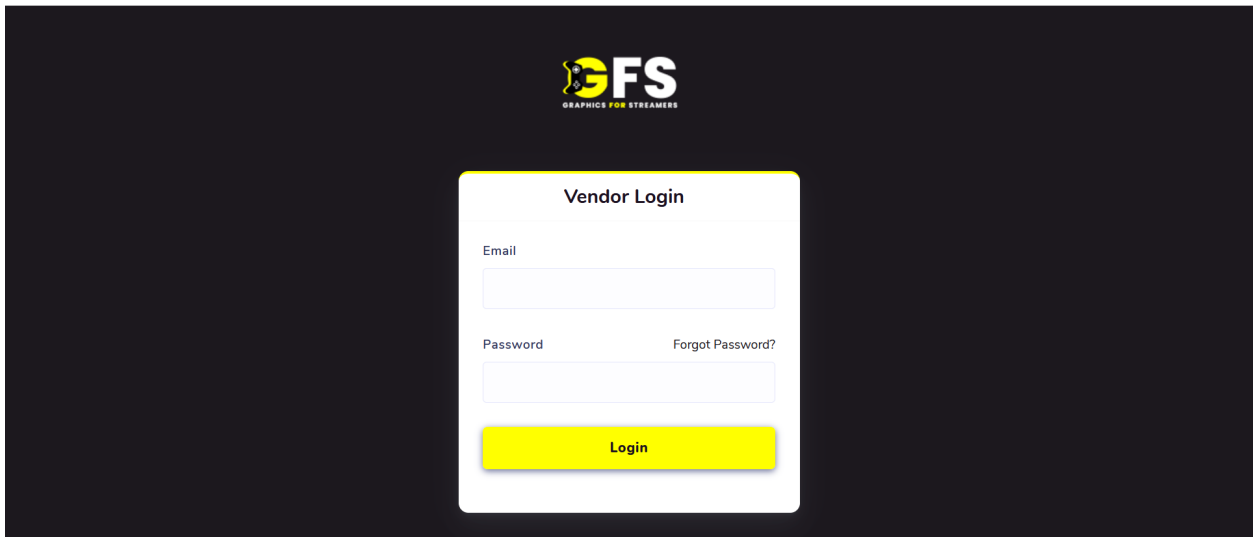

**Step 2:** Enter OTP received on your email and click on Verify.

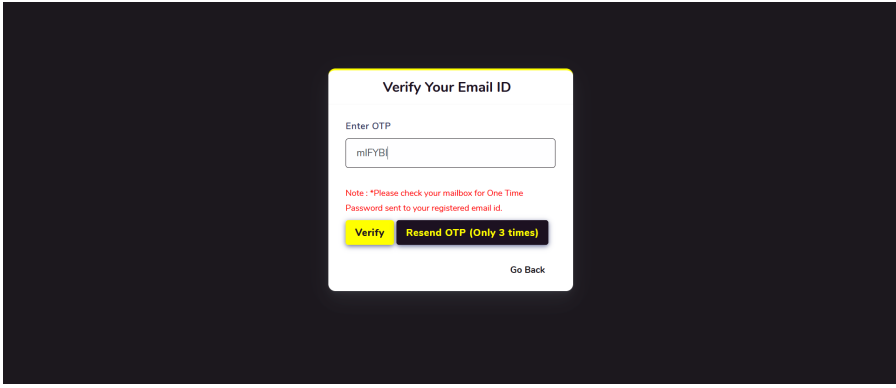

**Step 3: Vendor will be redirected to the Vendor dashboard.**

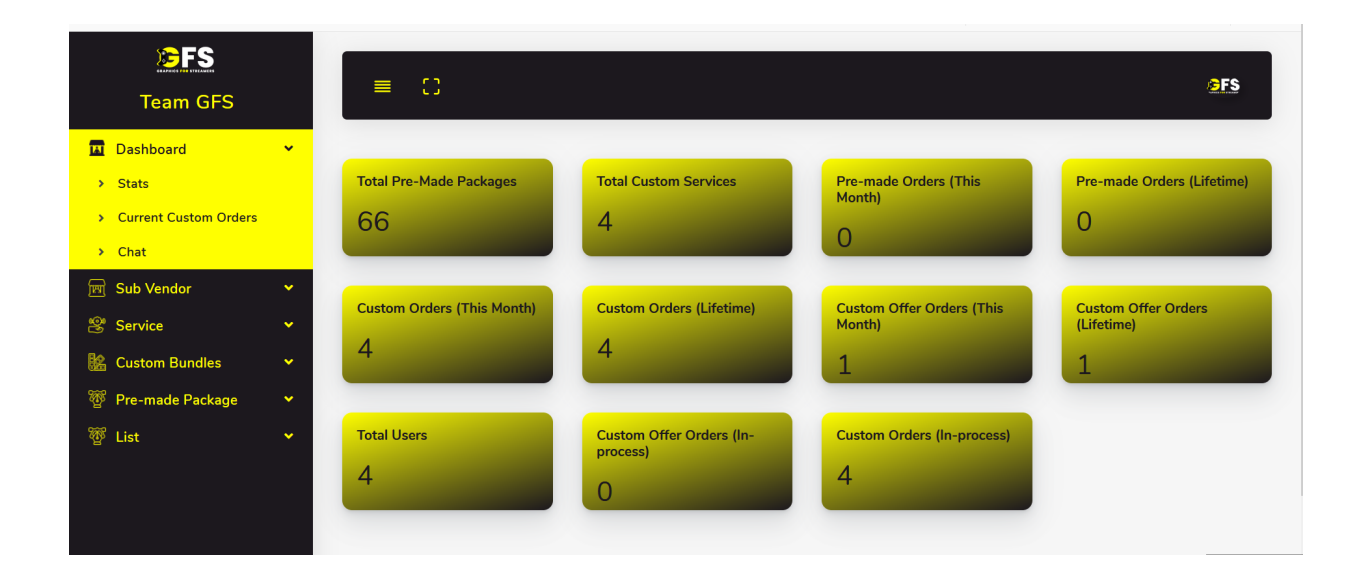

Step 4: From the left menu section, you have to click on Pre-made Packages and under that you have to click on Pre-made Packages List. Click on Add New Button on that screen:

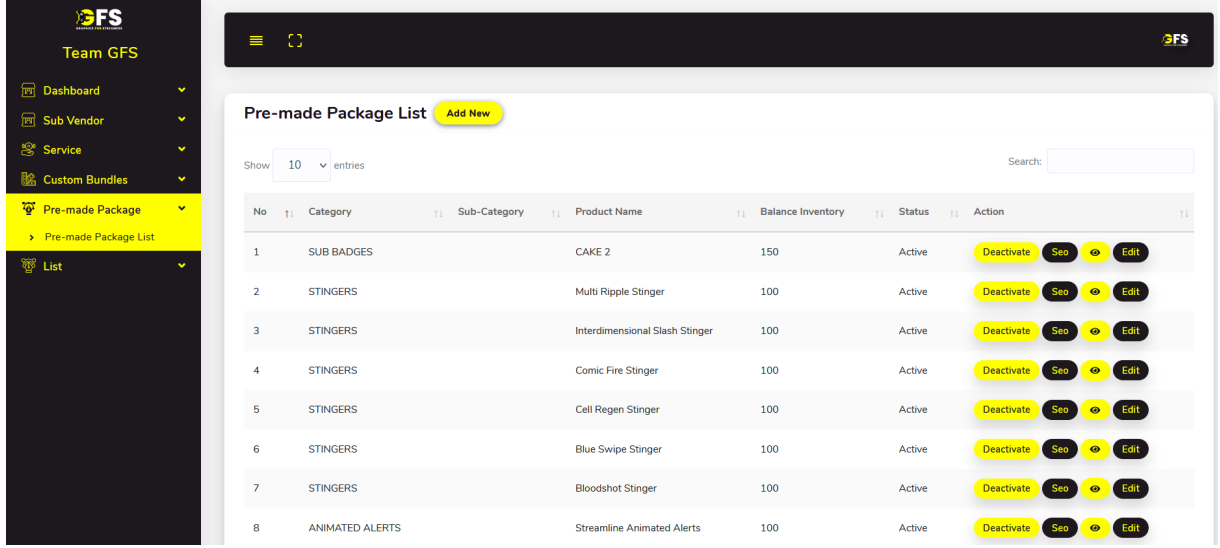

**Step 5:** This opens up the Add New Pre-made Product screen where you can start adding the details about the package. Here you will need to select the category and sub category, enter the package name and upload a featured image/mp4/gif.

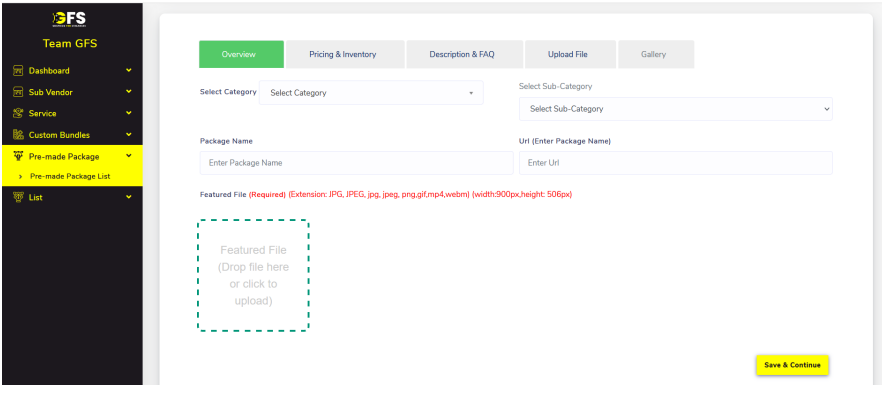

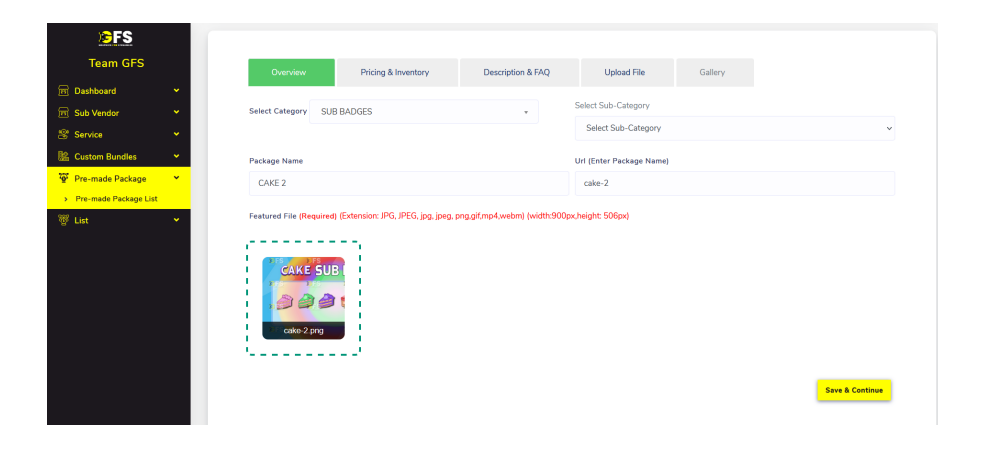

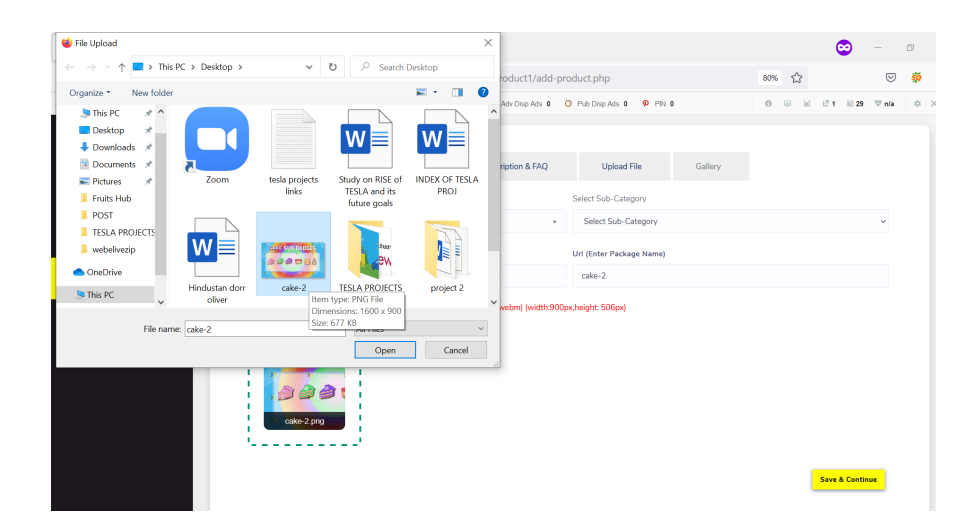

**Step 6:** In the next tab you will be able to update the pricing & inventory details. Here you can enter price for PNG and Source File with PNG. Also you can enter inventory quantity. And then lick on Save & Continue to submit pricing and inventory.

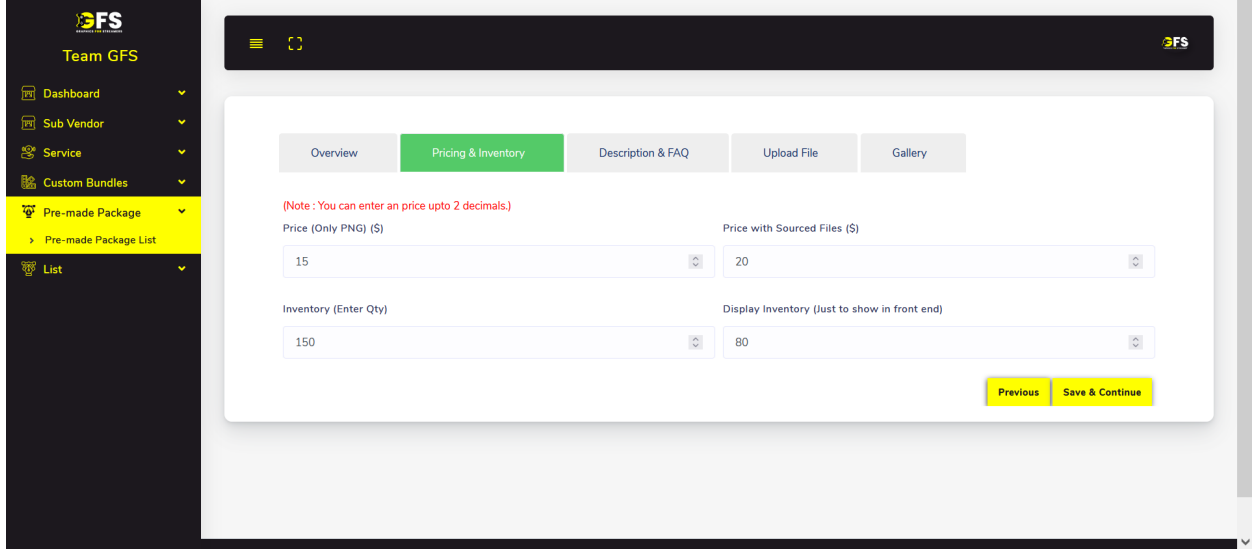

Step 7: After Clicking on Save & Continue. Next tab will enable description & FAQs section, here you can add description & FAQs. And then Click on Save & Continue to submit description and FAQs.

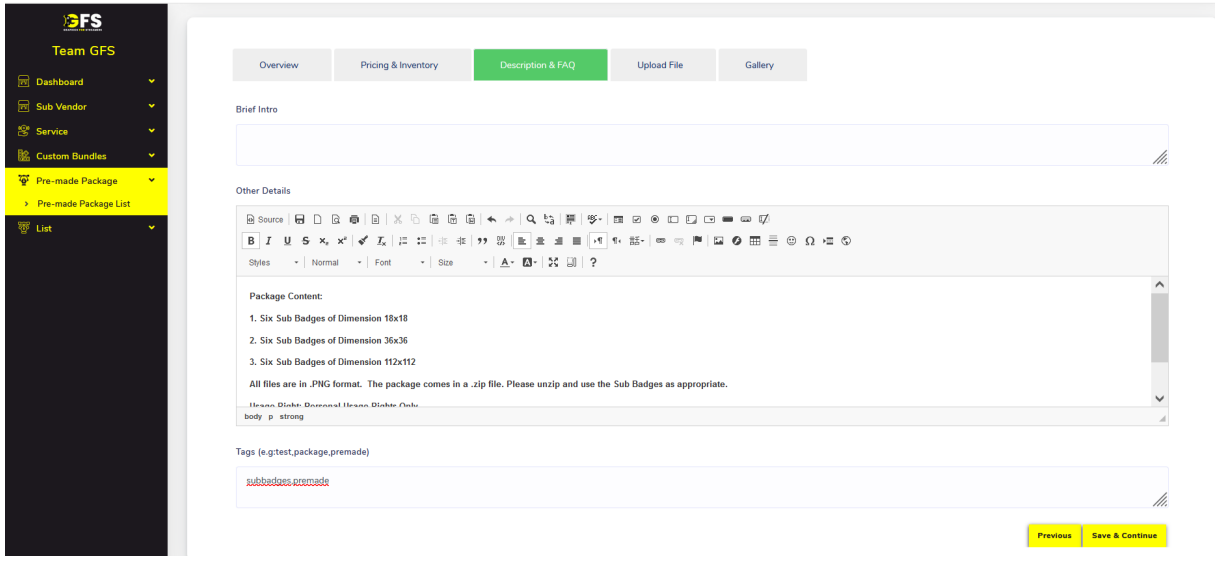

**Step 8:** In the next tab you will be able to upload the files (Just PNG Files & PNG Files with Source Files). Once uploaded, click on Save & Continue button.

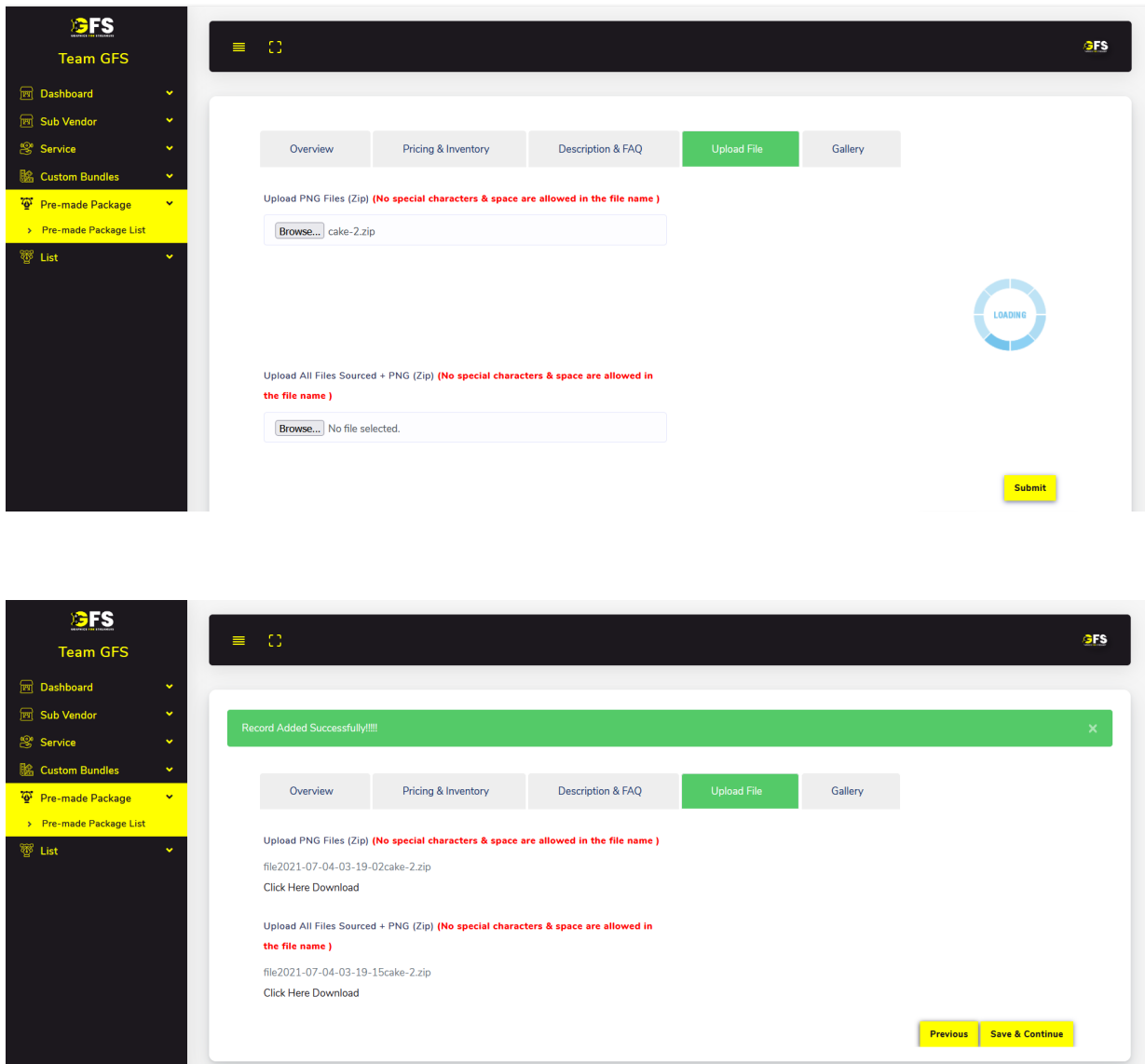

**Step 9:** In the Next tab you will be able to update the gallery. Here you can upload gallery images/GIF/ Videos (In Website it will show in showcase of actual product section). You can add multiple images here. Finally click on Save & Publish to publish this package on the website for users to purchase.

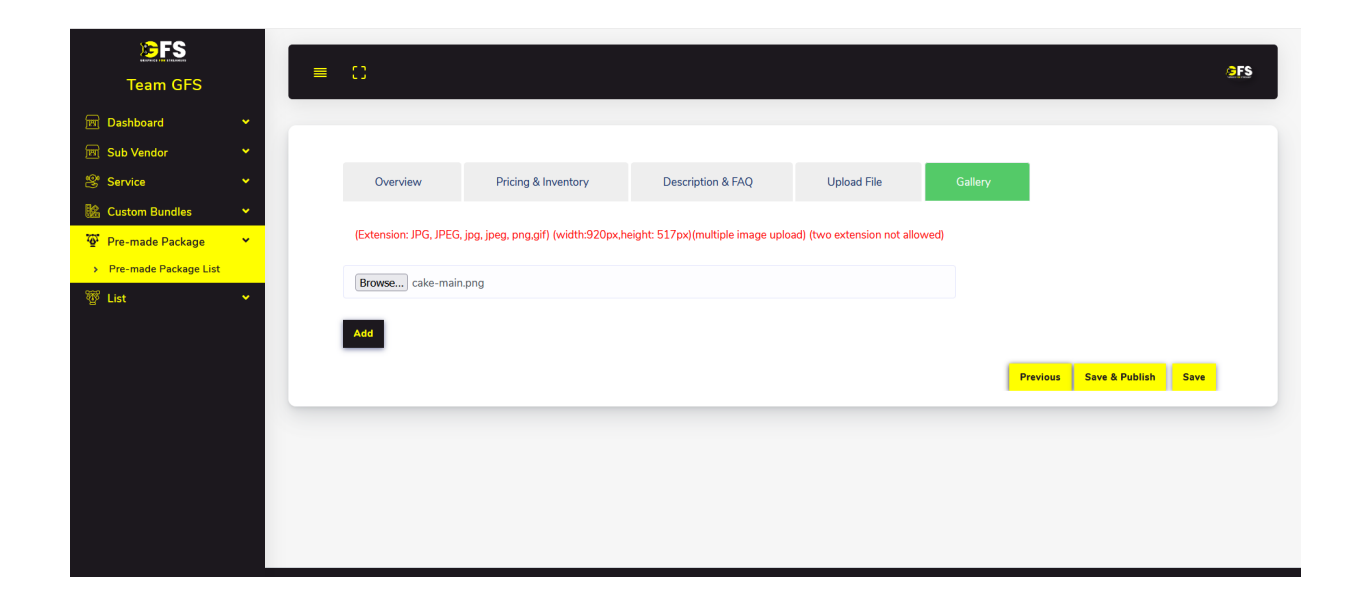

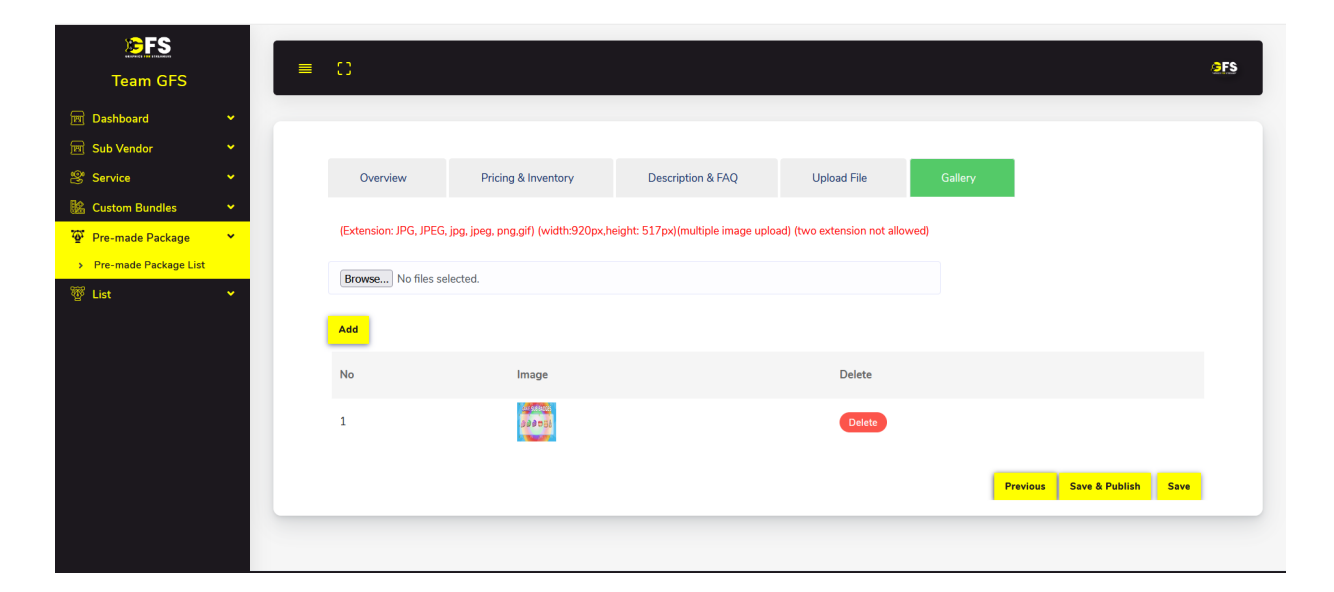

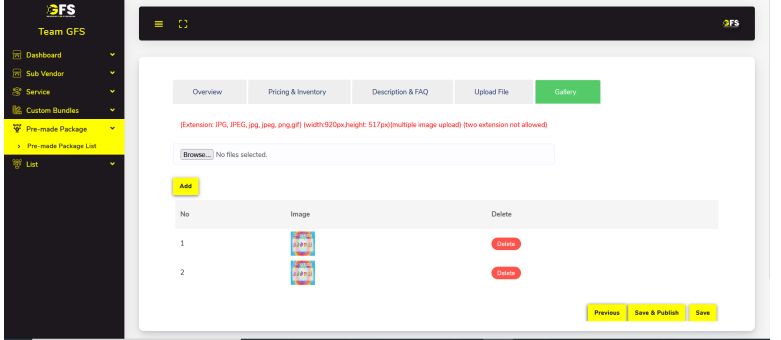

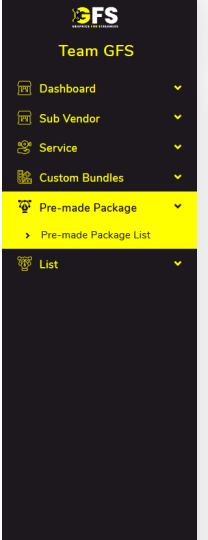

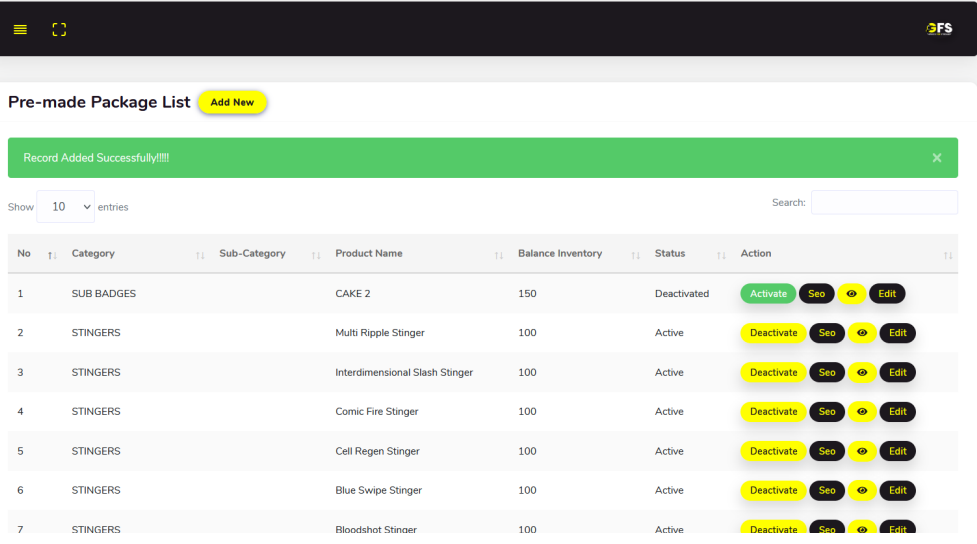

# 3. Entire workflow and How To document with screen shot for creating products for custom orders.

#### **Step 1: VENDOR LOGIN:**

Vendor has the option to login into the vendor panel by entering email id and password. Once the correct details are entered, the vendor will receive an OTP on the registered email id to verify. Once verified, the vendor will be able to enter inside the vendor panel.

Login URL: https://mastven.graphicsforstreamers.com/vendor-panel/

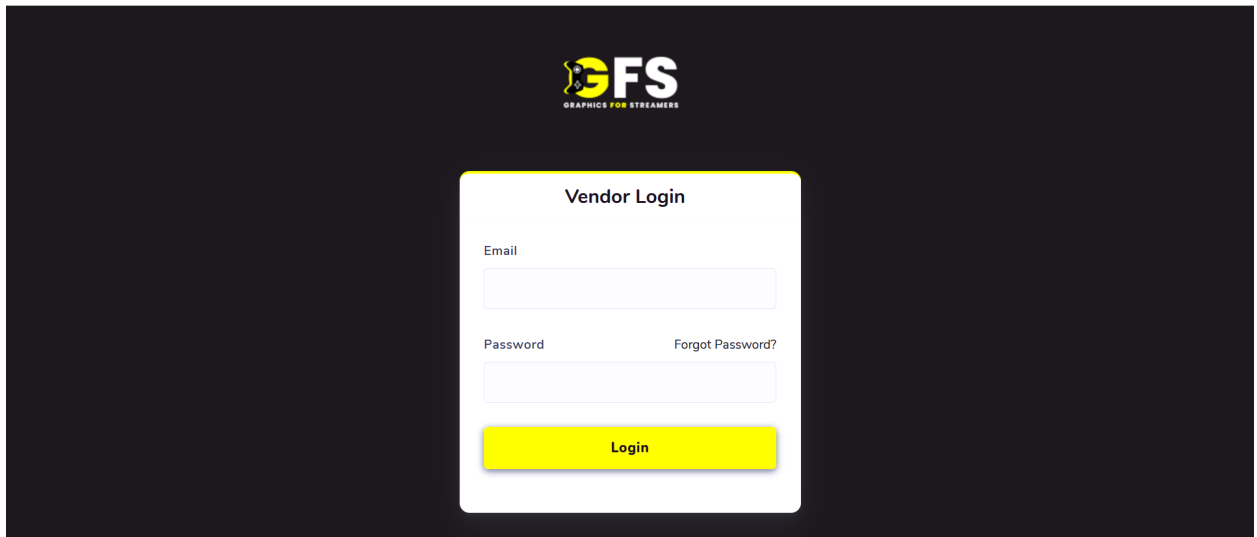

**Step 2:** Enter OTP received on your email and click on Verify.

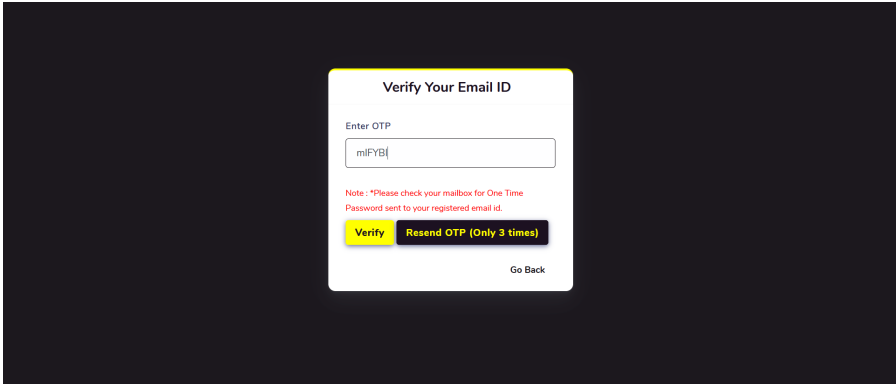

**Step 3: Vendor will be redirected to the Vendor dashboard.**

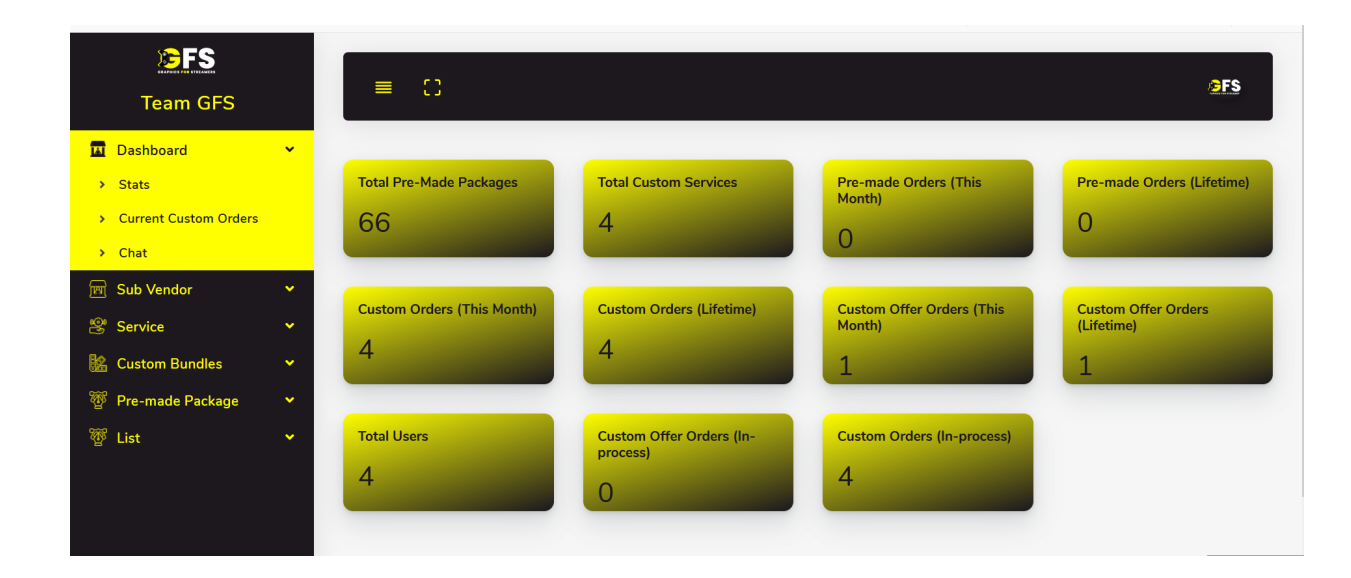

Step 4: From the left menu section, you have to click on Custom Bundles and under that you have to click on Custom Bundles List. Click on Add New Button on that screen:

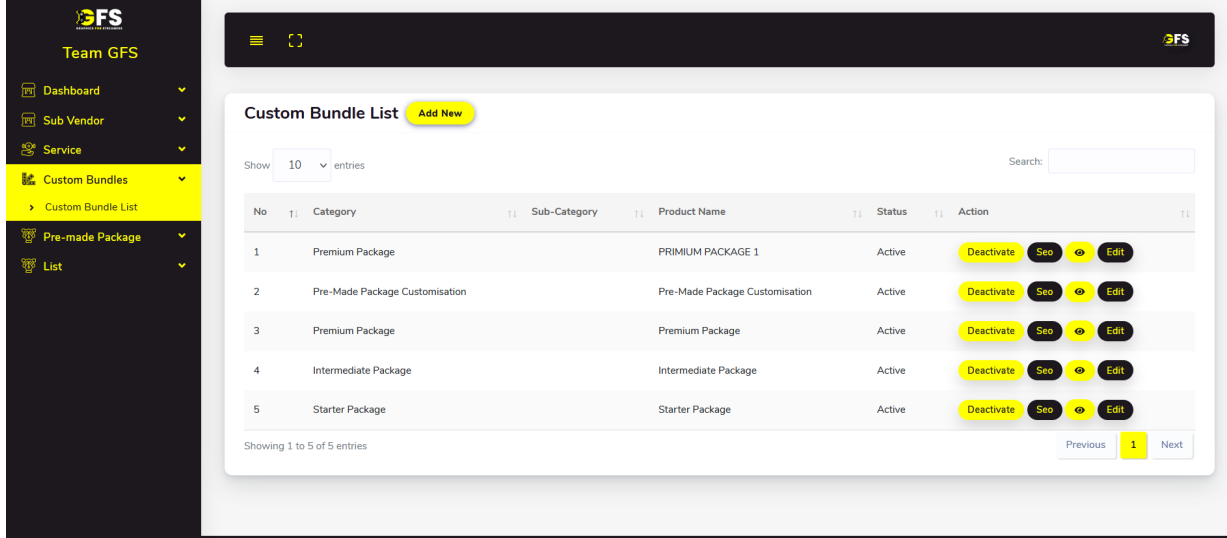

**Step 5:** In the first step you can select custom bundle category and sub category, enter the package name and upload a featured image. And then Click on Save & Continue button to move to the next step.

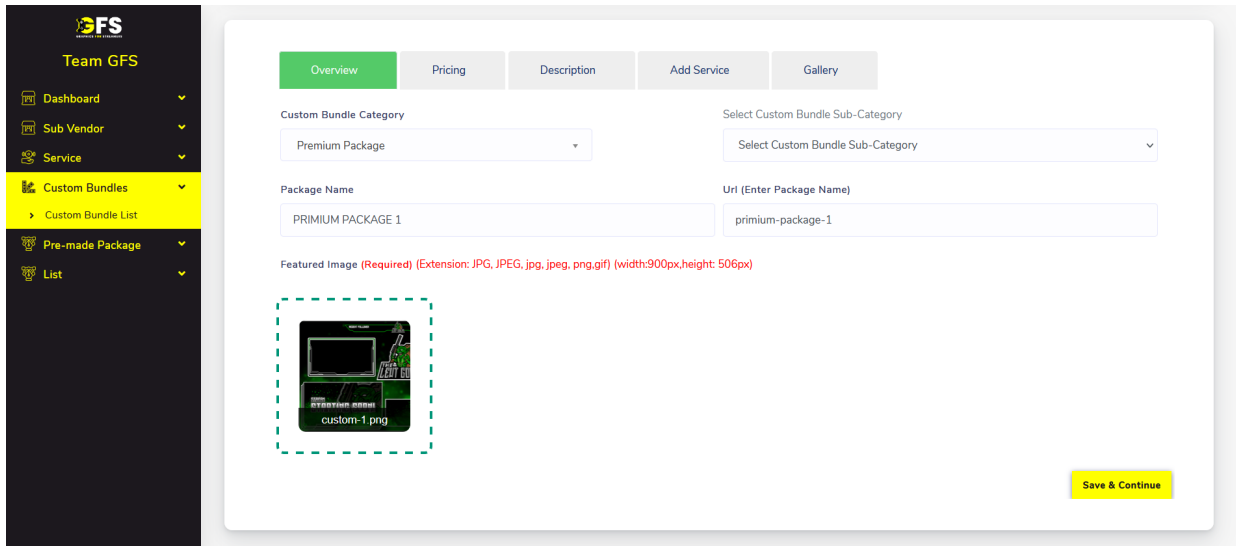

**Step 6:** In the next tab you will be able to enter the price for that custom product. And then Click on Save & Continue button.

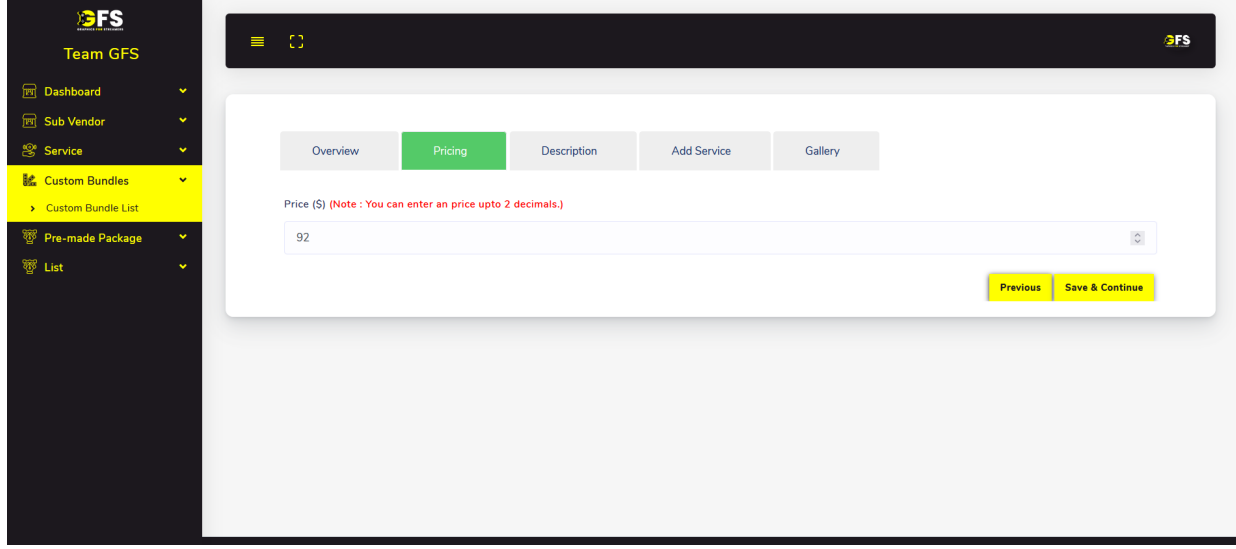

Step 7: In the Next tab you can add description, FAQs & Tags. And then Click on Save & Continue Button.

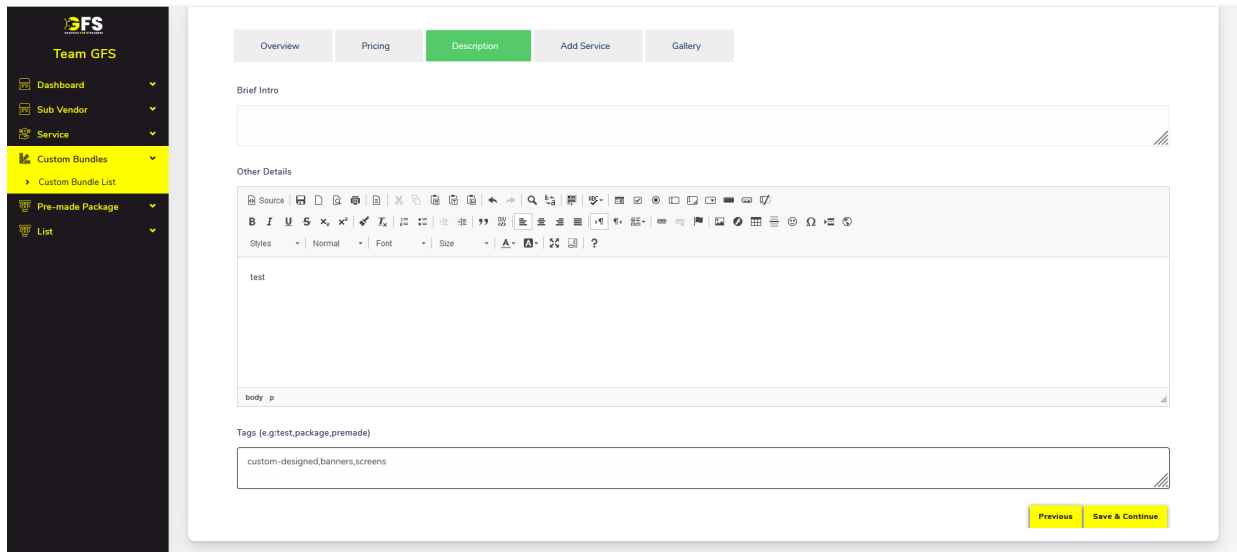

Step 8: In this section you will be able to add services. You can select existing elements or can add new elements in this section.

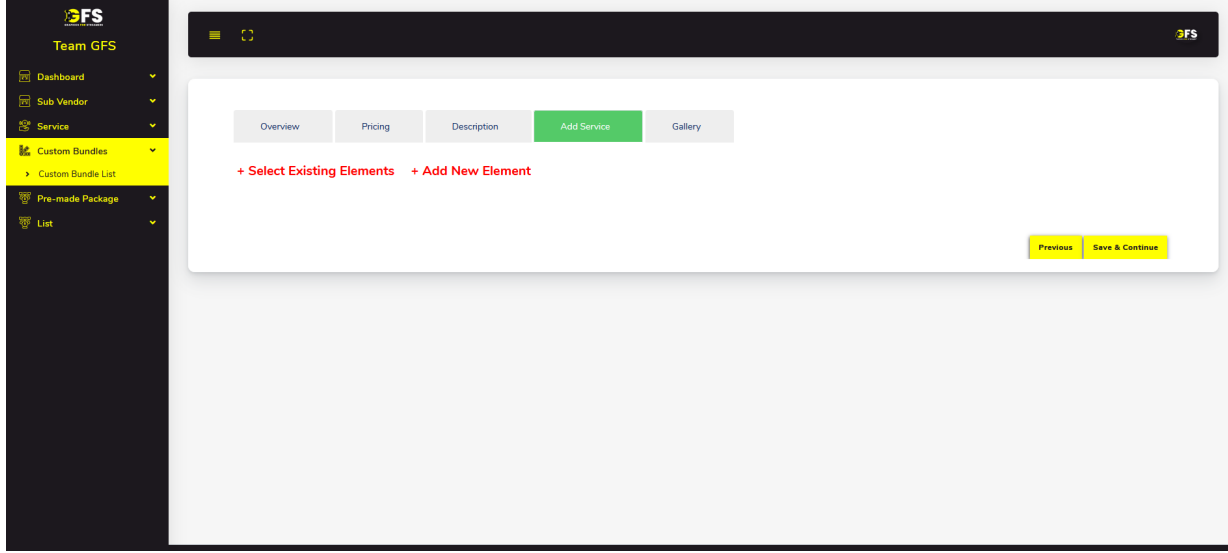

Click on Select Existing Elements to select from the list of existing elements.

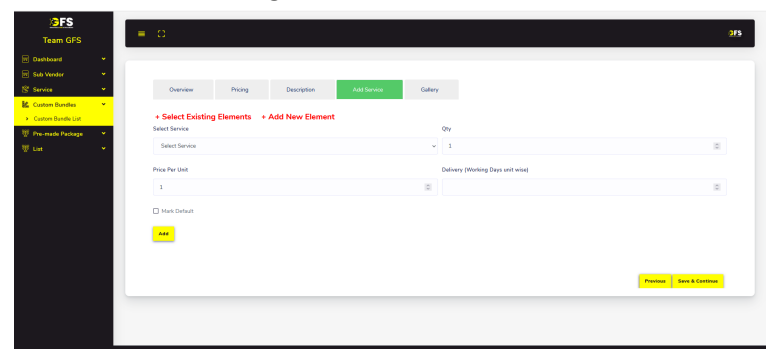

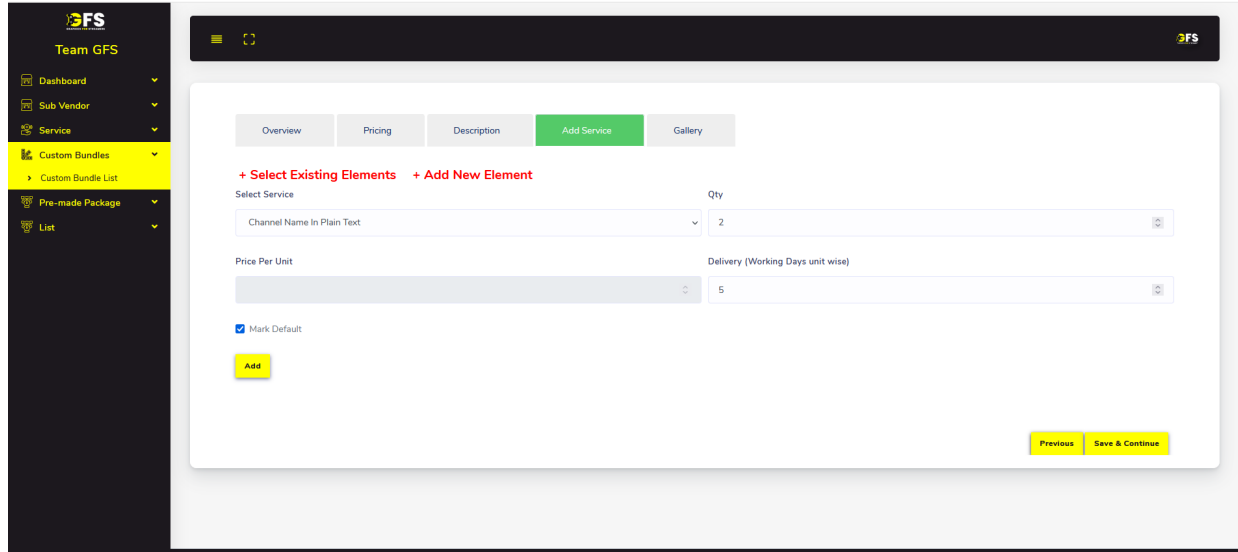

On clicking add new element option, you can add new element by adding service name, qty, price per unit and delivery days. Here also you can mark the element as default. Once you mark as default element the price per unit option will get disabled.

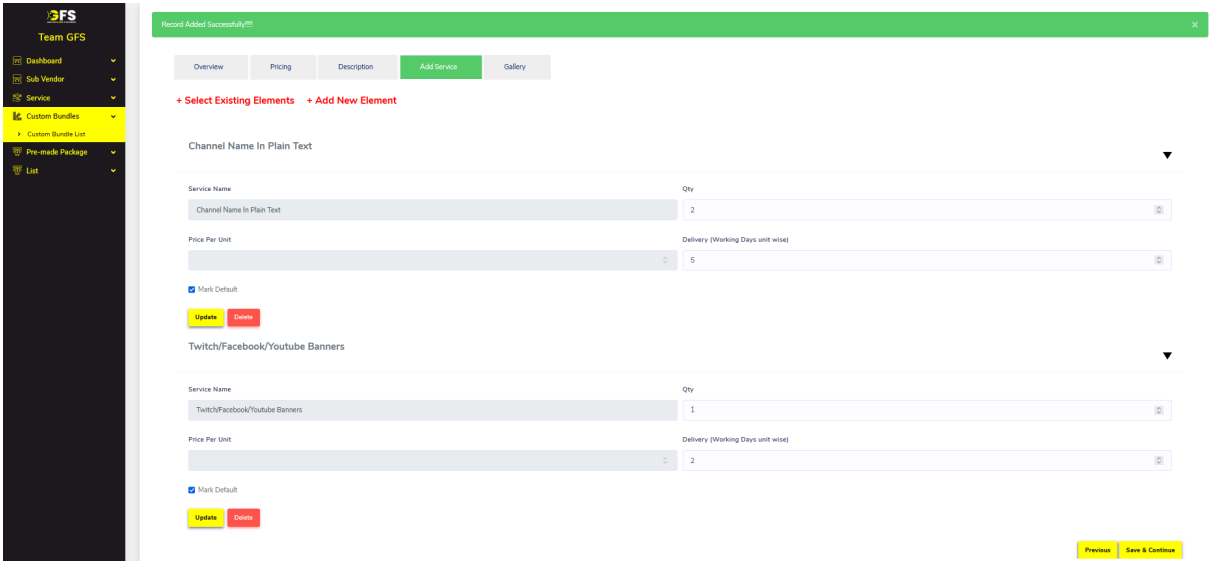

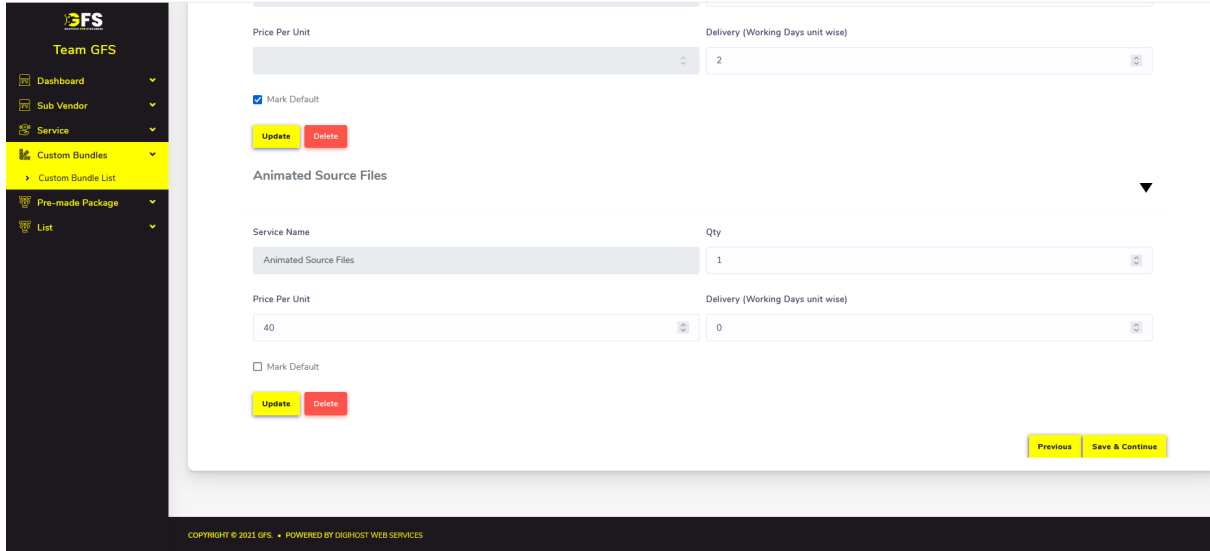

Click on Save & Continue to submit services .

**Step 9:** In the Next tab you will be able to add the gallery images/gif/videos (In Website it will show in showcase of actual product section). You can add multiple images. And then click on Save & Publish to get this package published on the website.

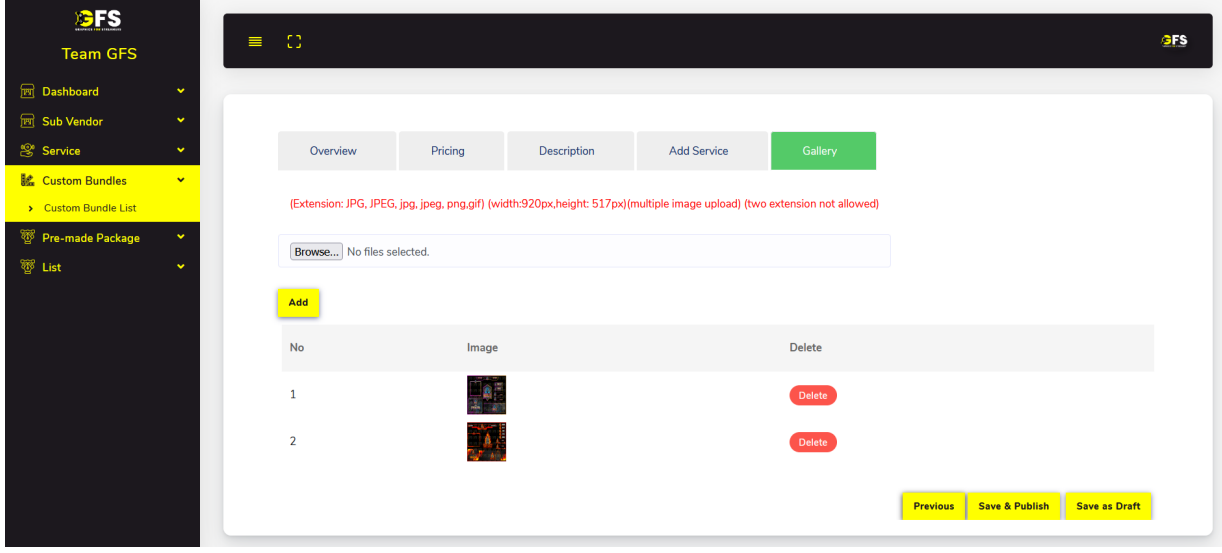

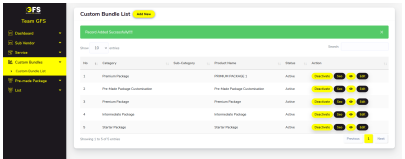

# 4. Complete How To document for Chat Interface & Its features:

#### **VENDOR CHAT:**

#### **Features:**

Send Messages

Send Images

Upload Zip File Option

About User Section

Premade Order List of Users

Custom Orders List of Users

Create Custom Offer Order

Send Requirement Form Link

Extend Deadline Option

Send Payment Link

Send Feedback Form Link

Online/Offline Session

Latest/Recent Chat

Notifications

**Step 1:** Click on chat option under dashboard.

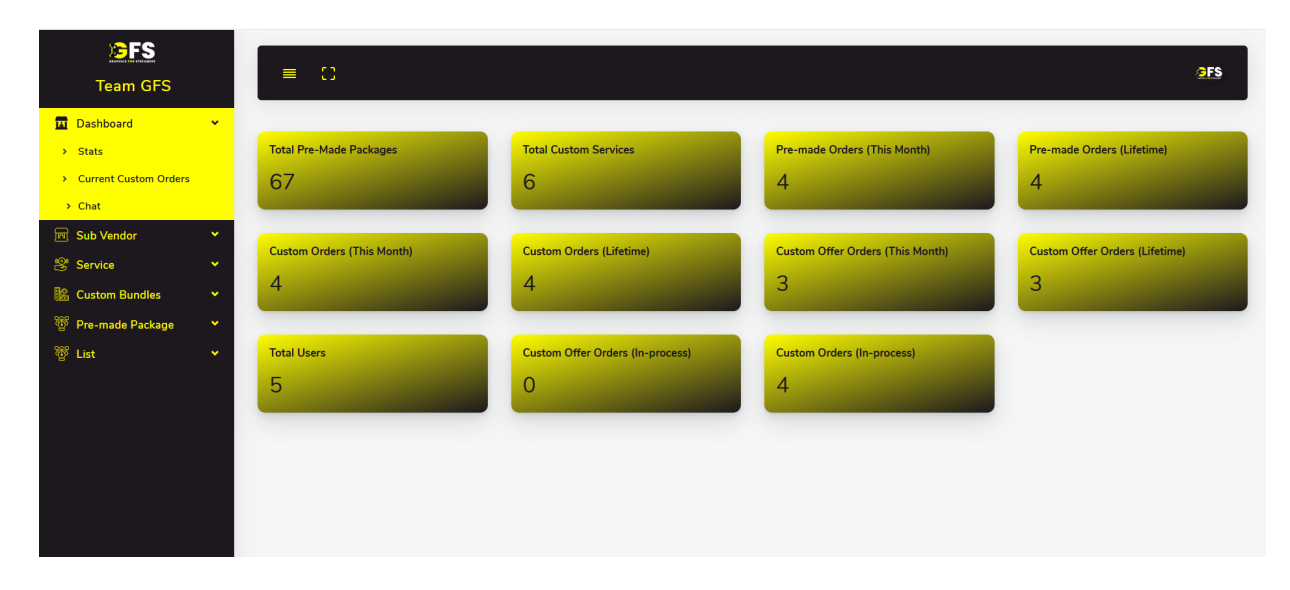

Step 2: This will show the list of all your active & previous chats. Click on any user to start chatting.

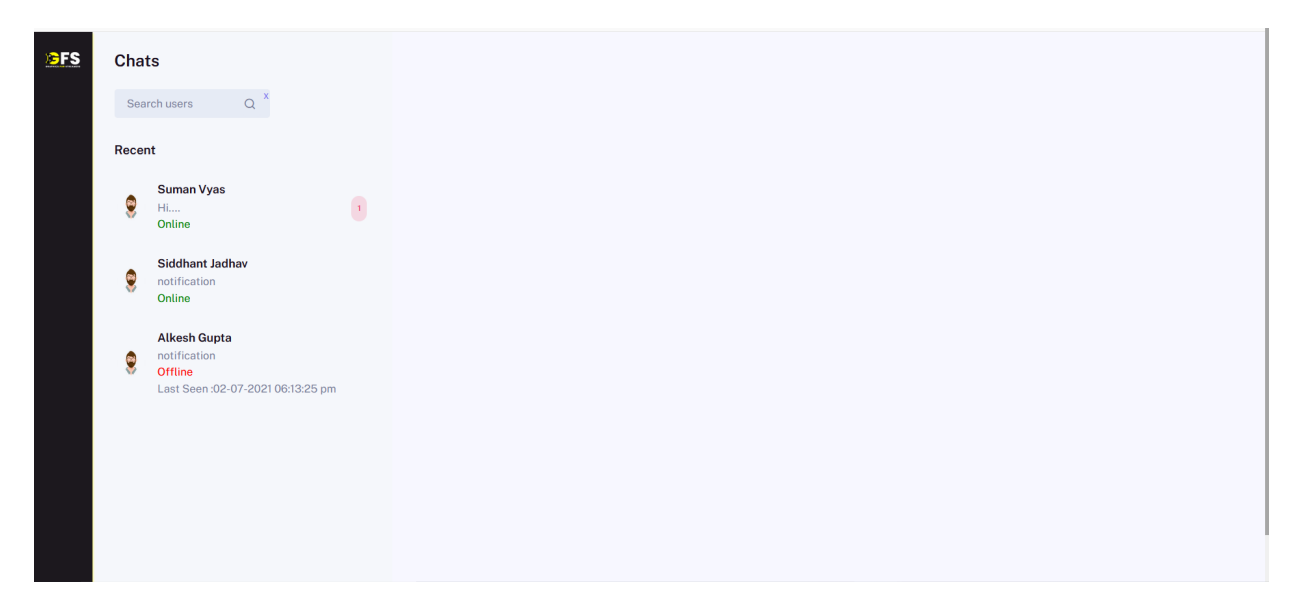

**Step 3:** In the chatbox, first you will see the latest messages.

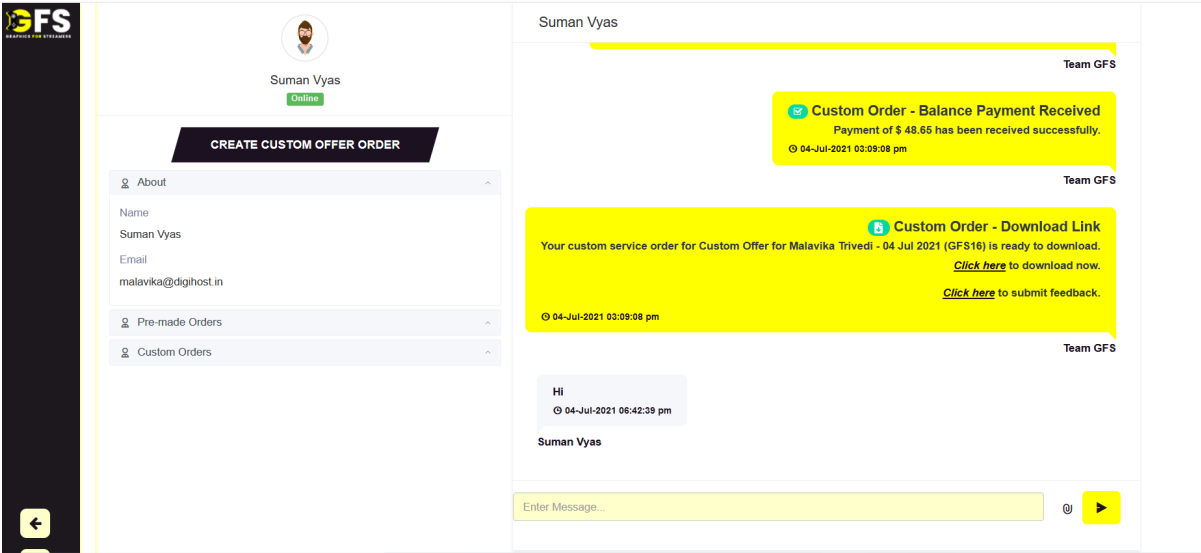

Step 4: In the left section you have the option to see remade orders placed by that particular user.

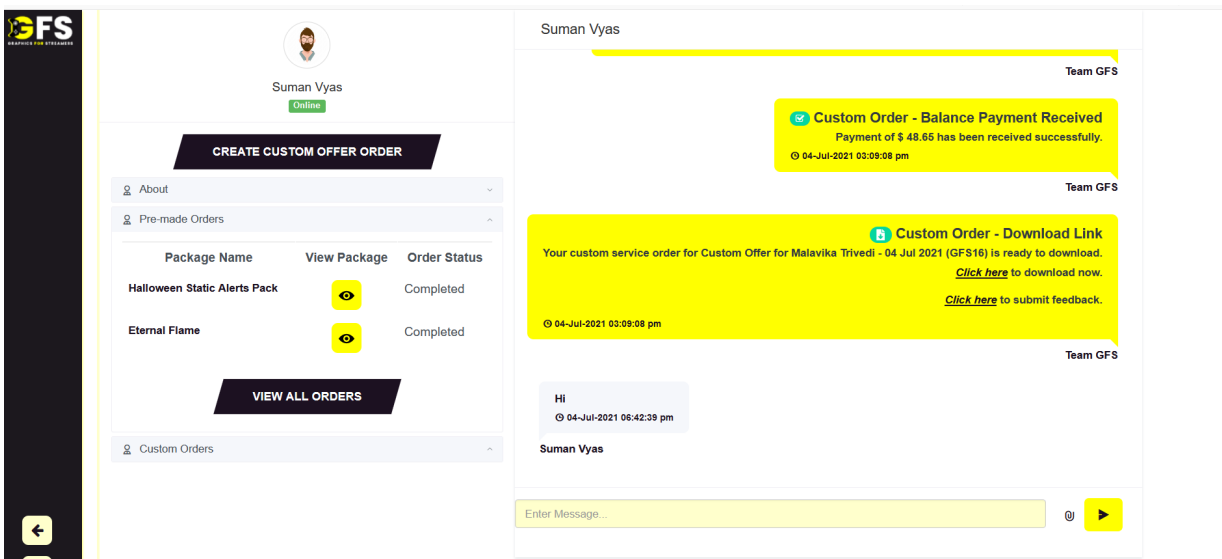

Step 5: In the below section You can check existing custom orders placed by that user. Also you can see the status of those orders. (Complete/In Progress)

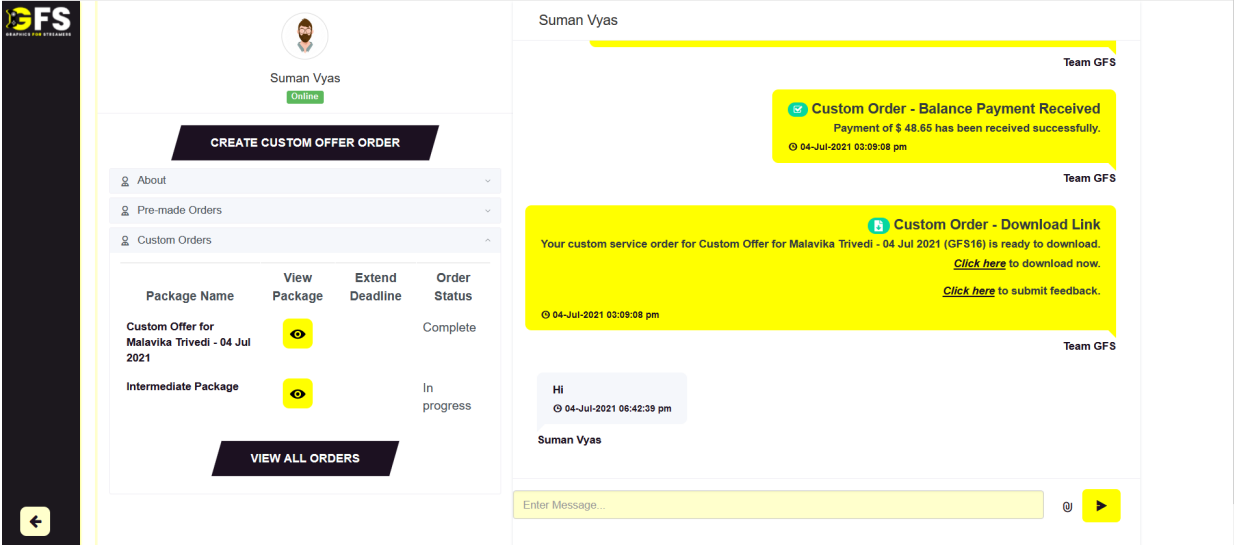

**Step 6:** Vendor can create custom offer order for customer. You need to click on create custom offer order button.

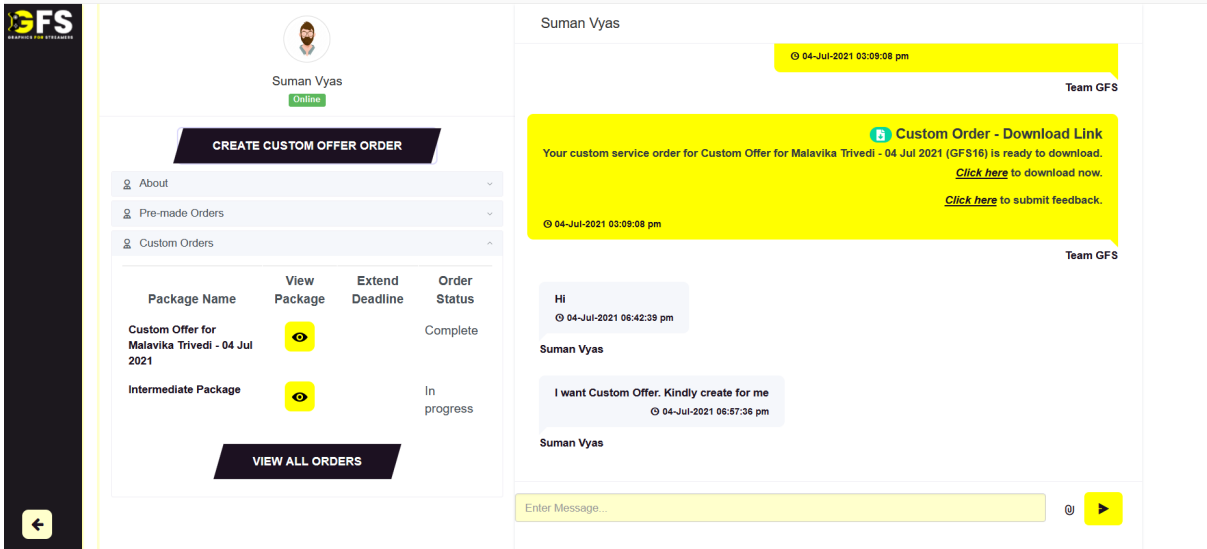

Step 7: After Clicking on create custom offer order button. In next tab create custom offer form will open, here you can create custom offer for that user by entering customer name, package name, delivery day, price and details.

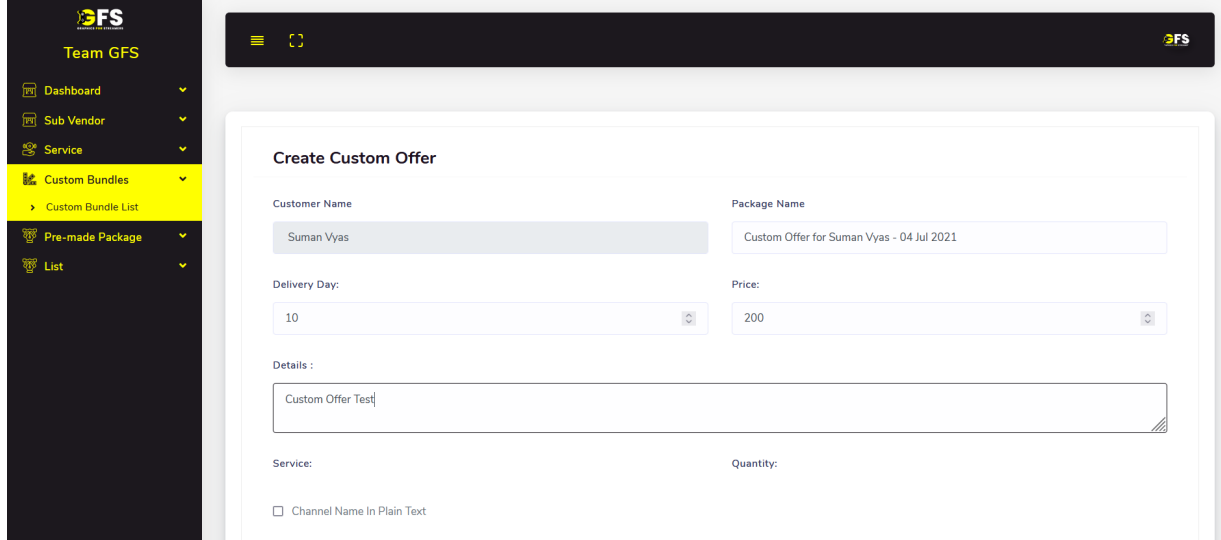

Here, you can also add services from the given option. You can also change/update the quantity of Individual service.

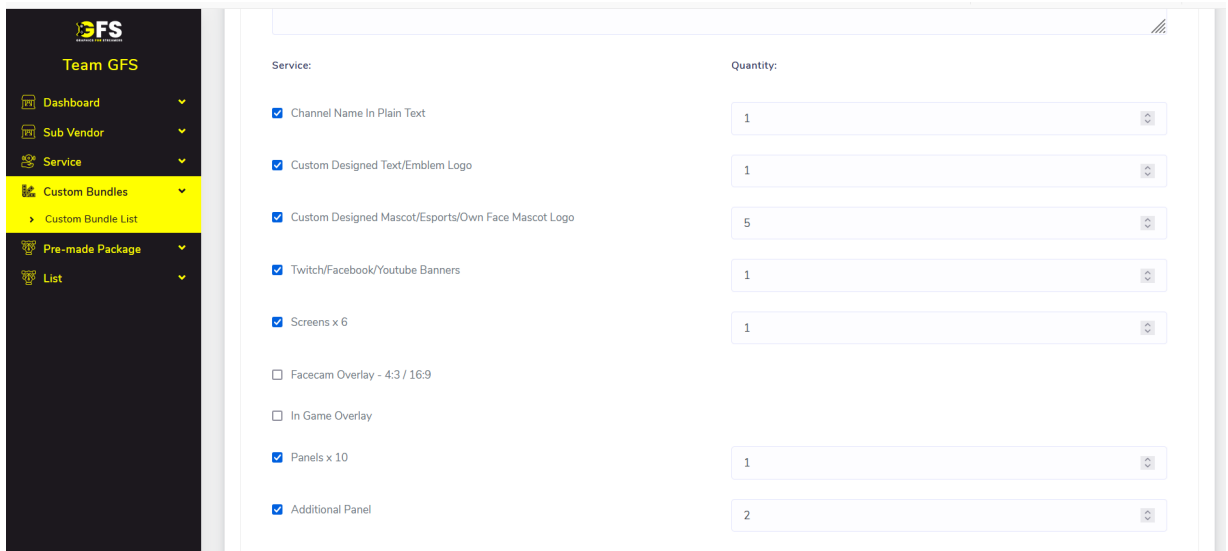

By clicking on Send Offer button a Custom Offer will be created and will be sent to user asking him/her to make the advance payment..

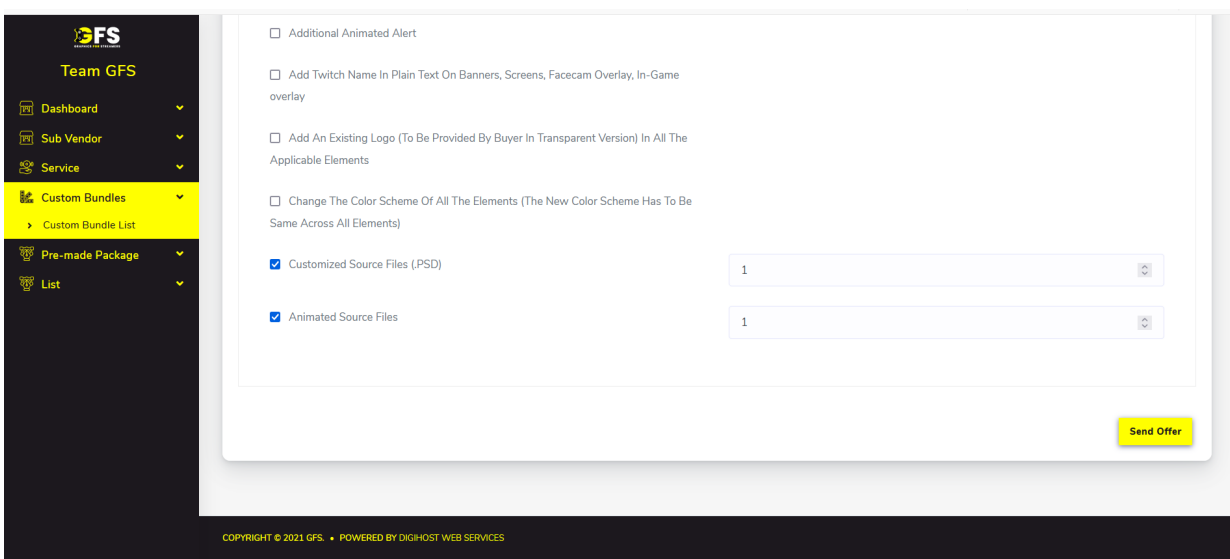

You can use the Send Payment Link button to send the advance payment link to the customer.

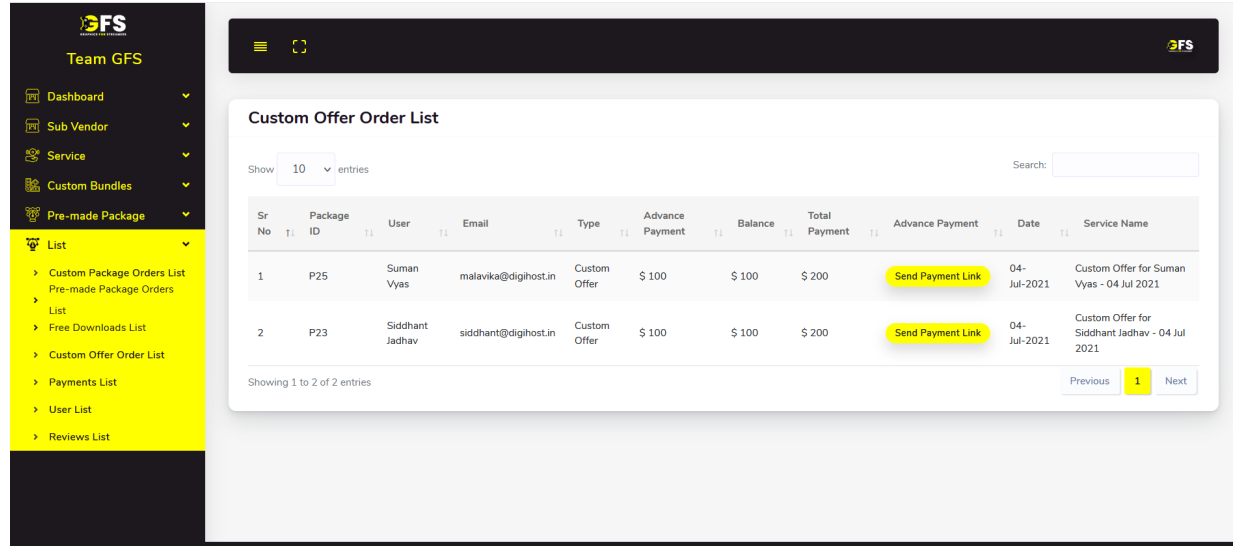

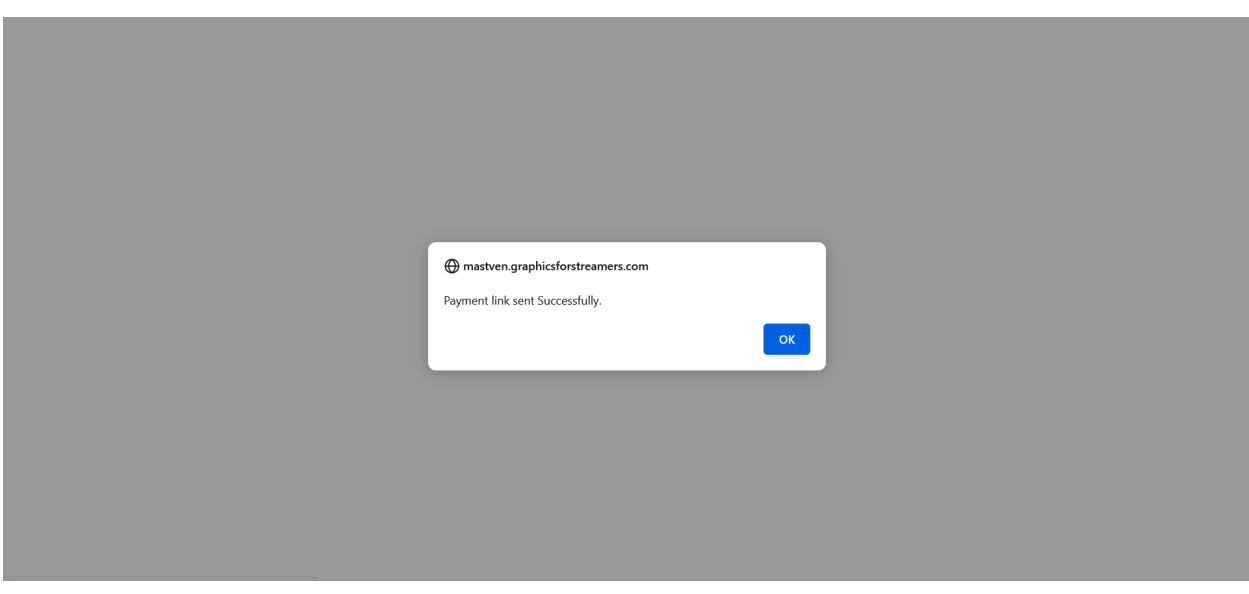

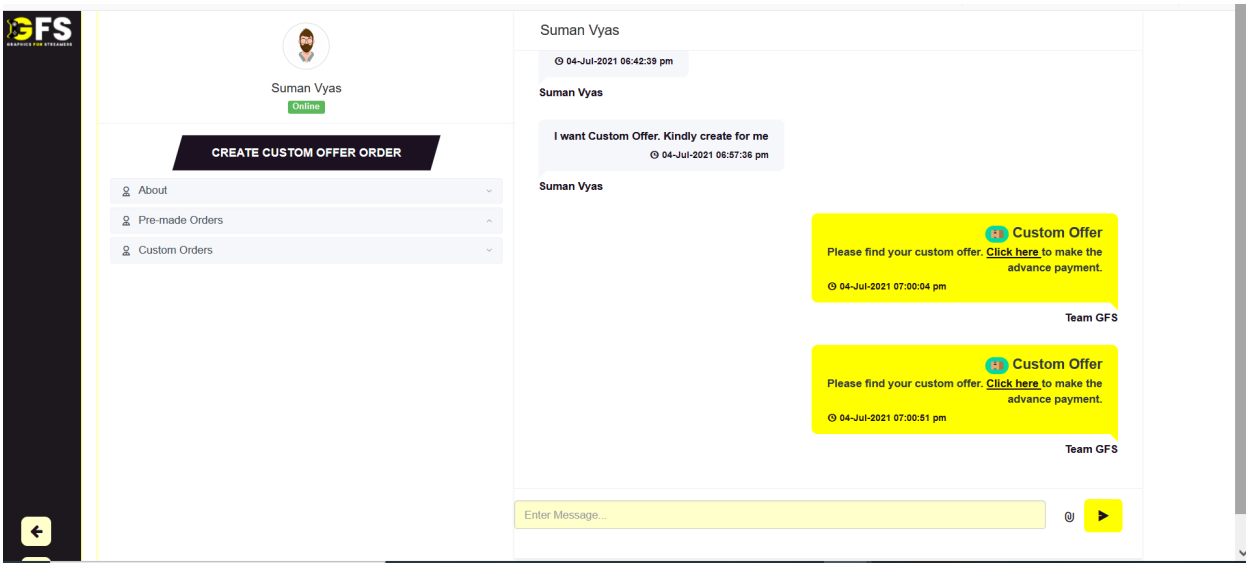

After sending payment link, once customer make the advance payment you will get a notification order placed and payment received.

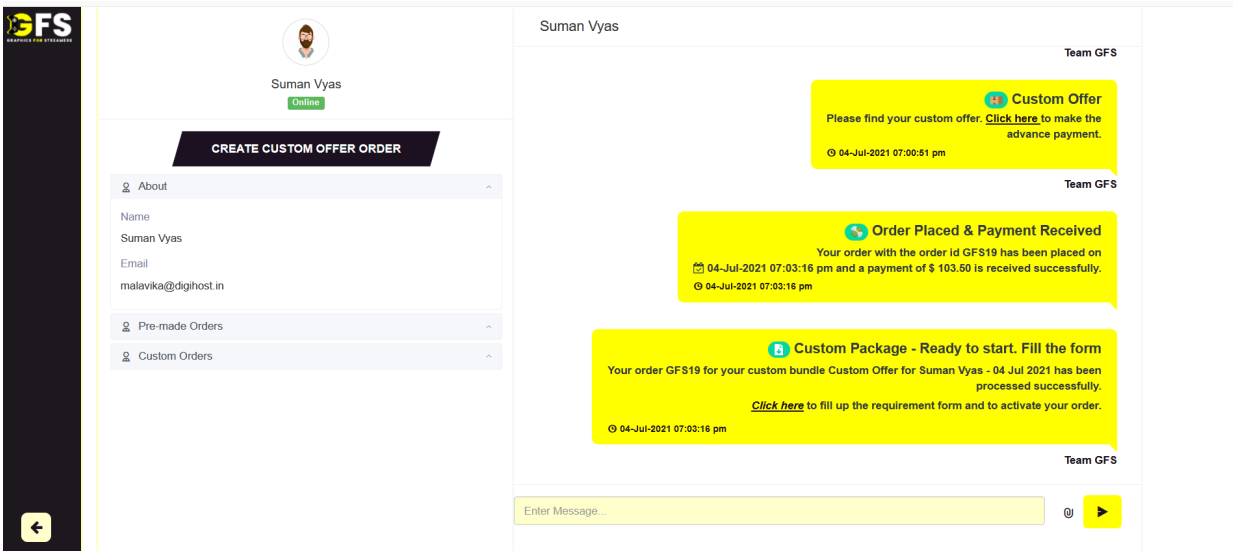

You can then check customer requirement form.

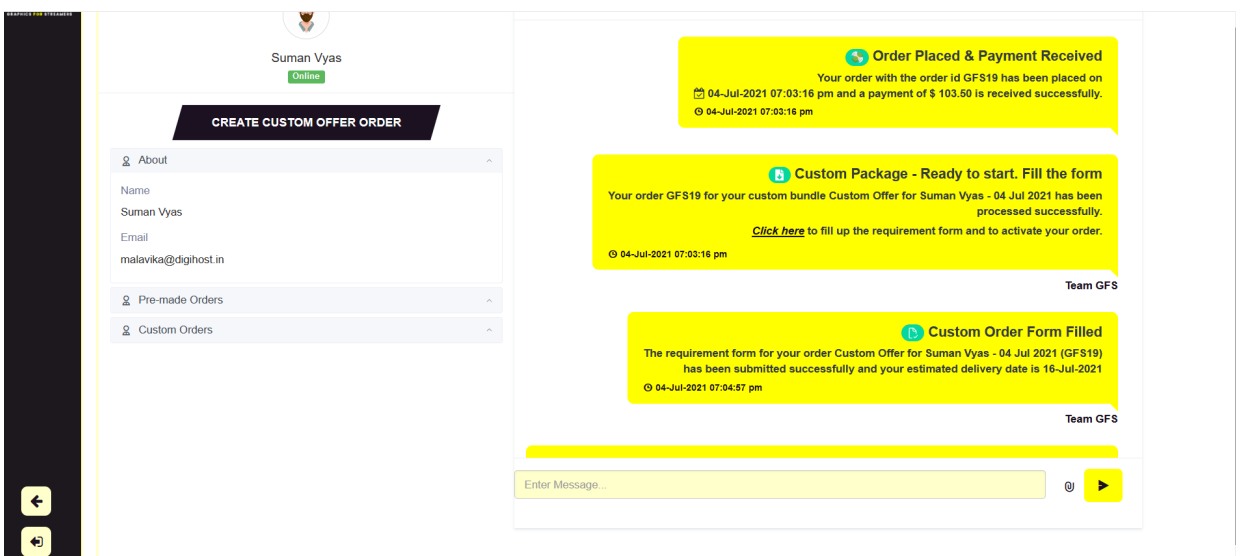

Under Custom Orders section, extend deadline option is available. From this option you can send the request to the customer for date extension.

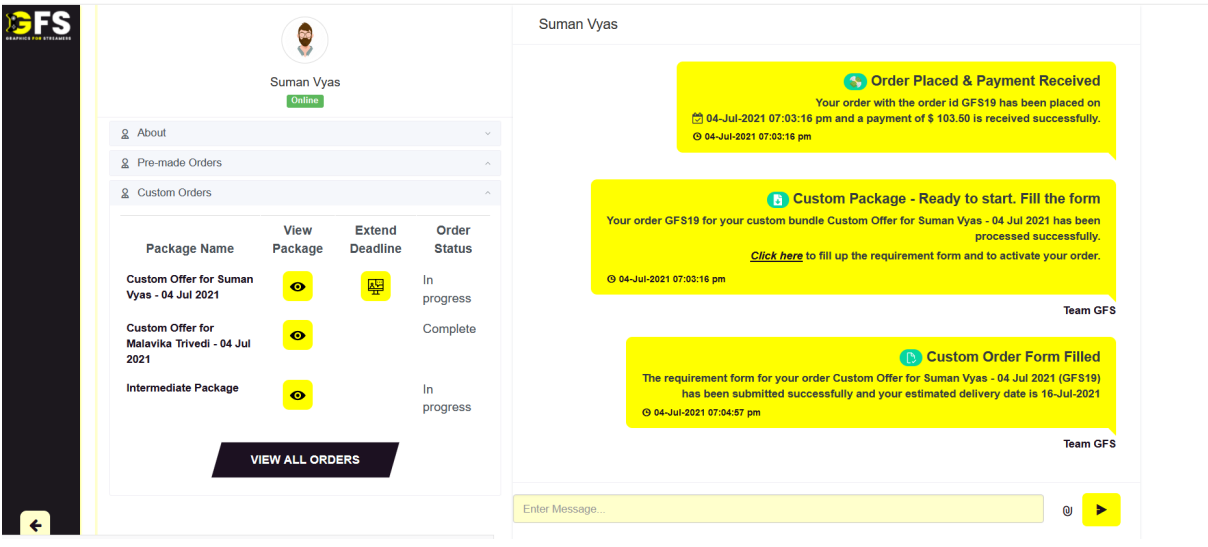

Here you can add the no. of days you want to extend.

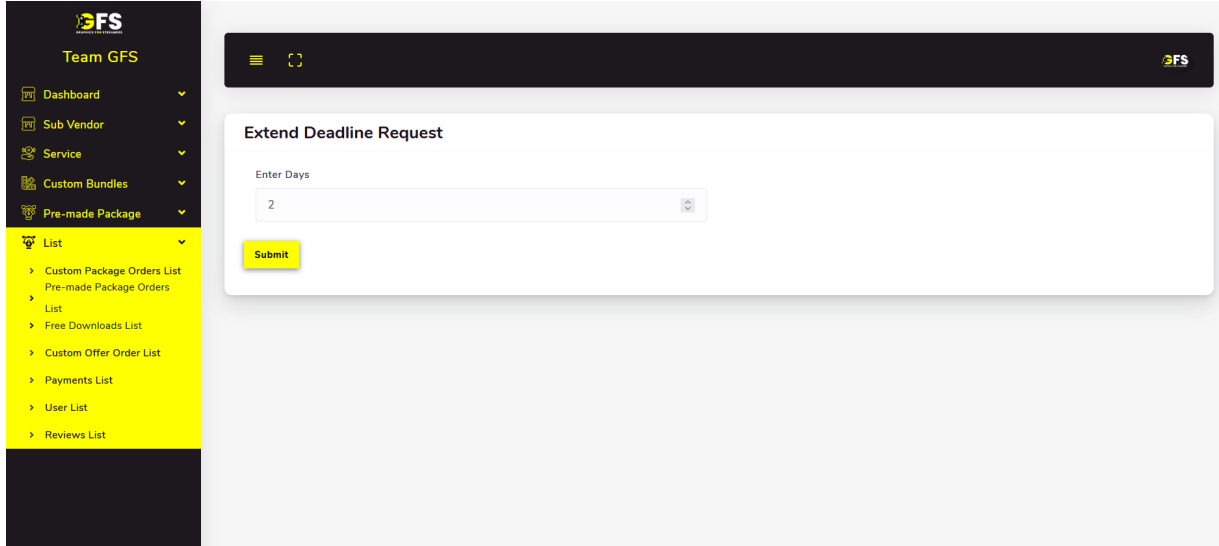

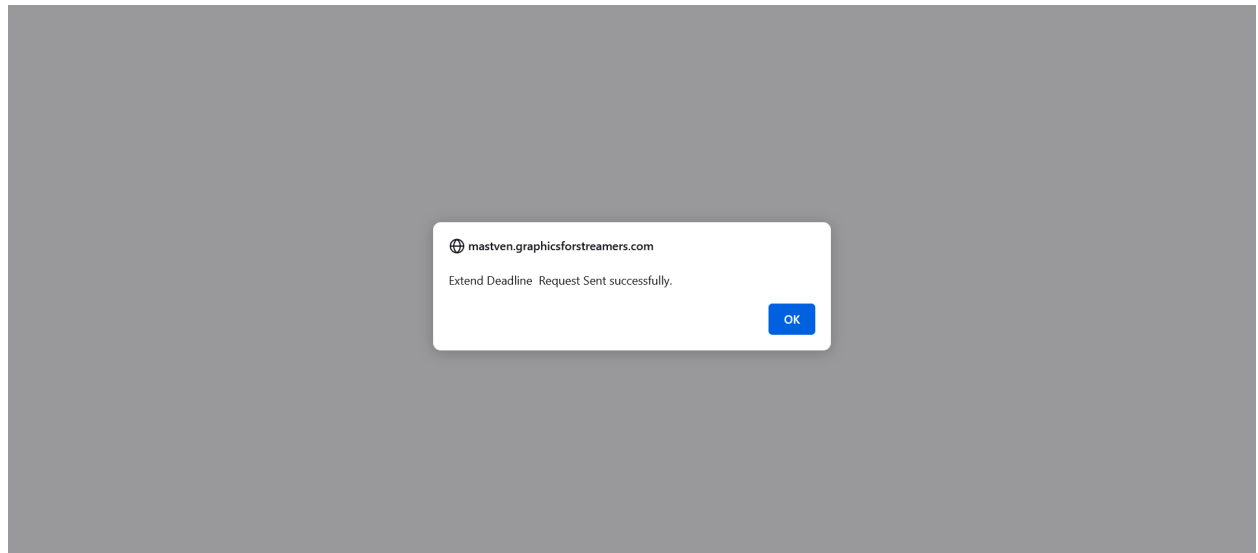

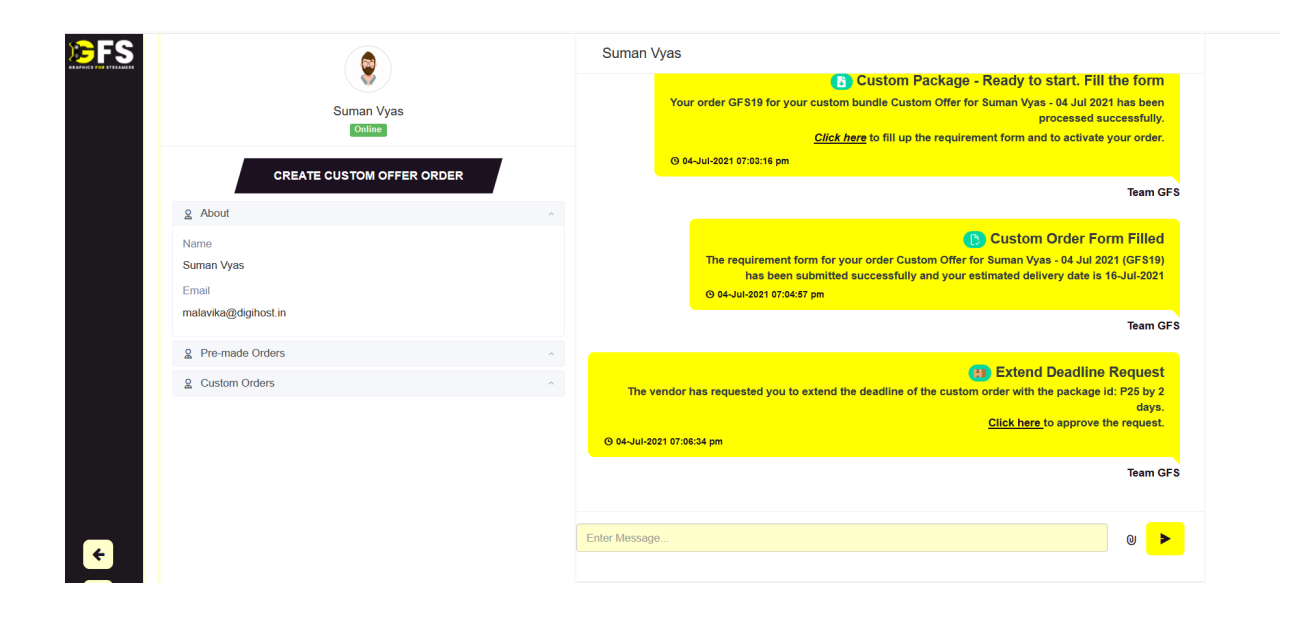

Once customer approve the extend deadline request. Vendor will get the notification custom order deadline updated.

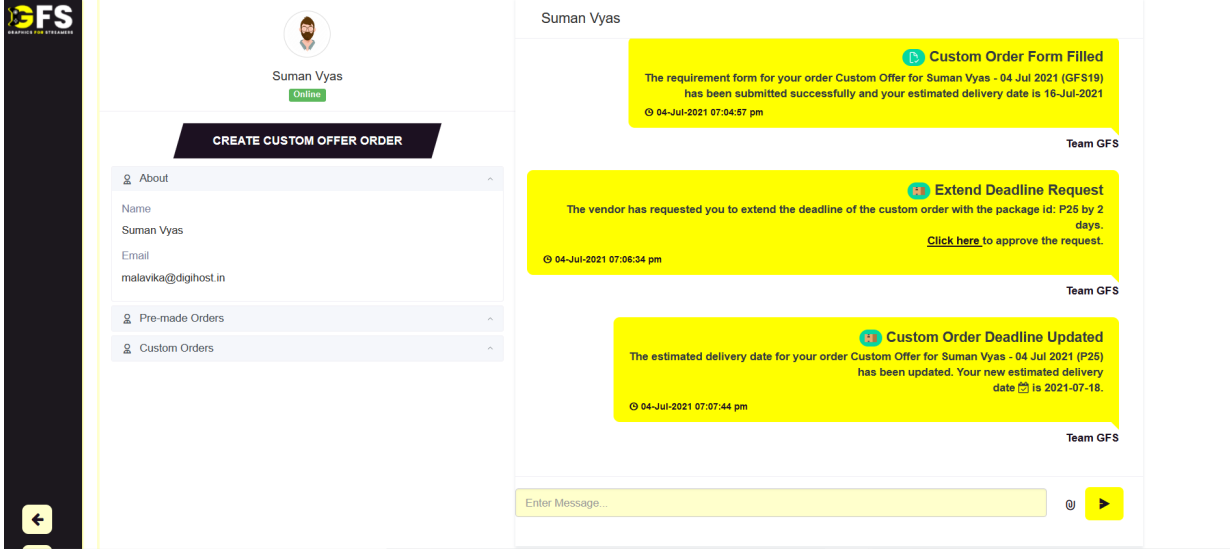

By Clicking Deliver Order option, you can complete the custom offer order.

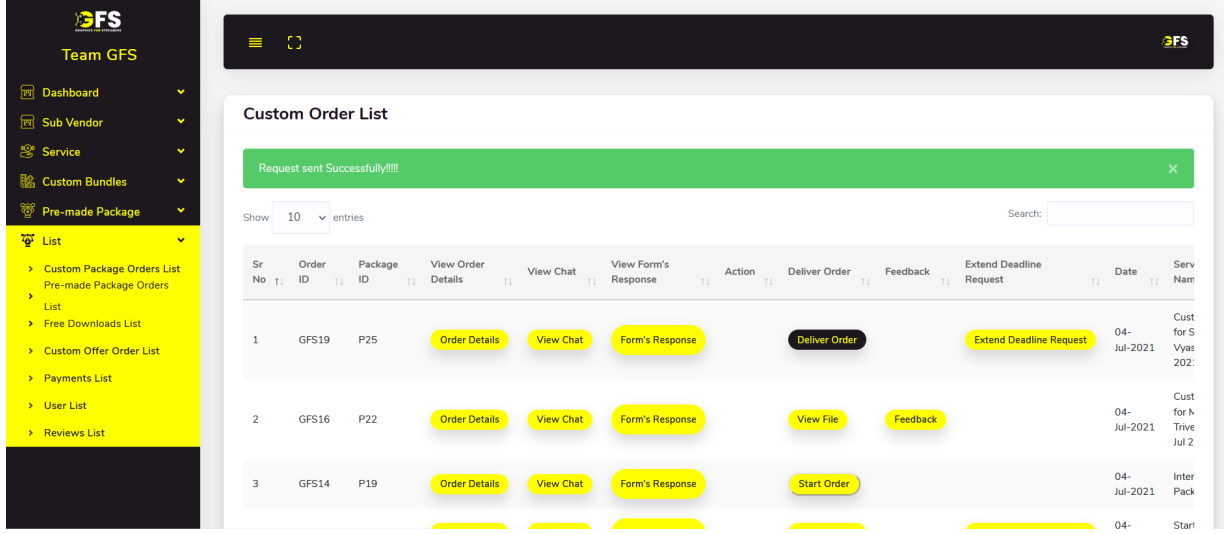

Upload the complete Zip file from here.

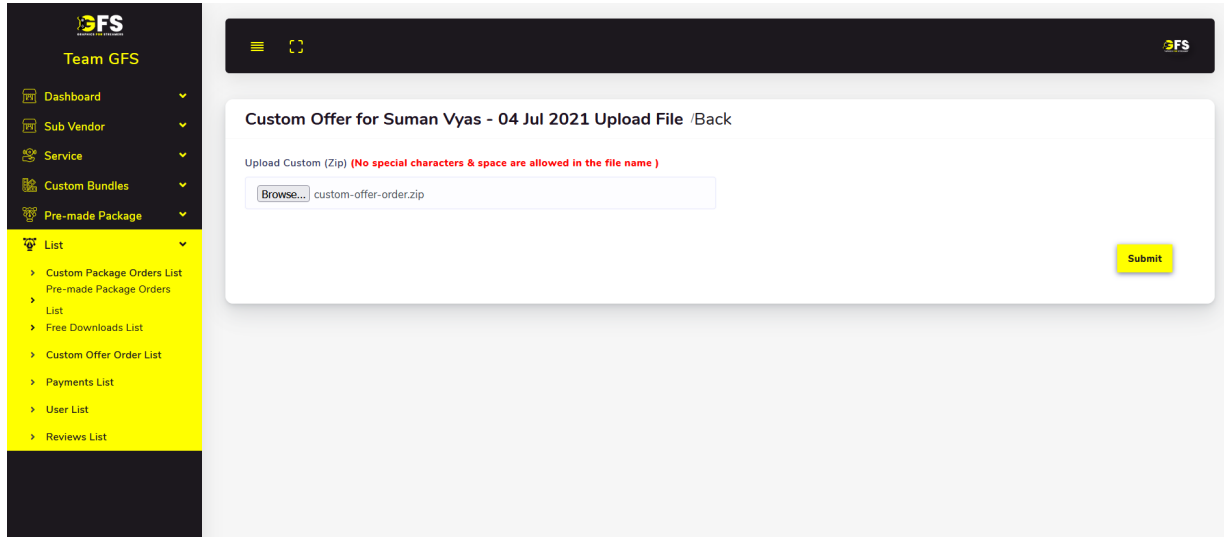

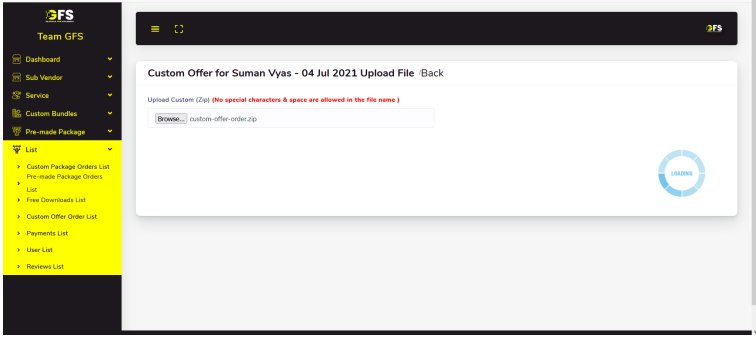

On clicking submit button, files will get added.

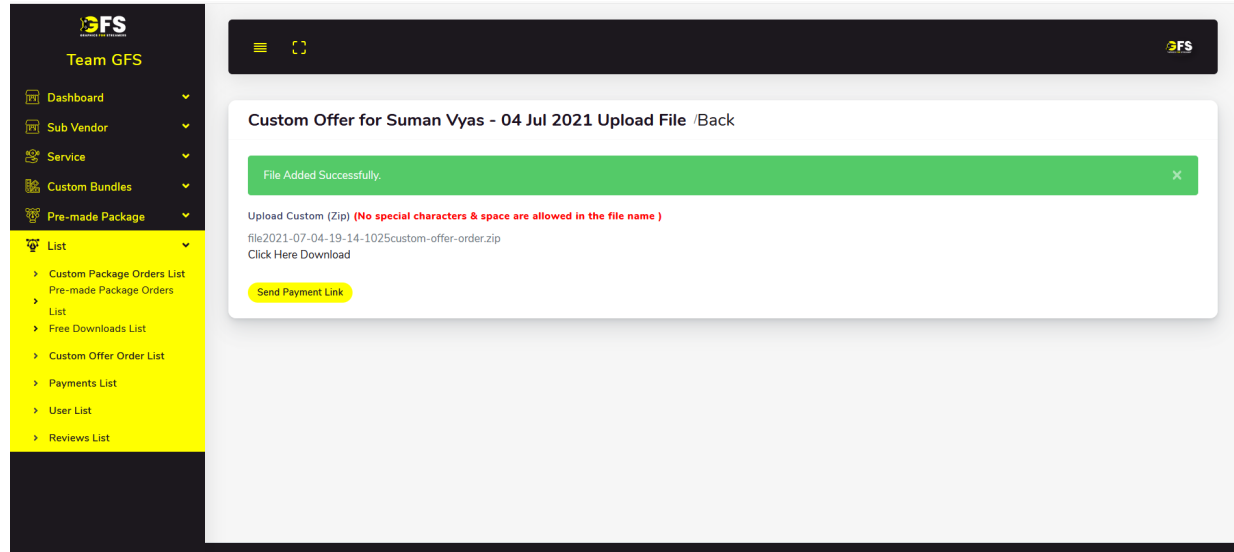

Now you can send the balance payment link by clicking on Send Payment Link button.

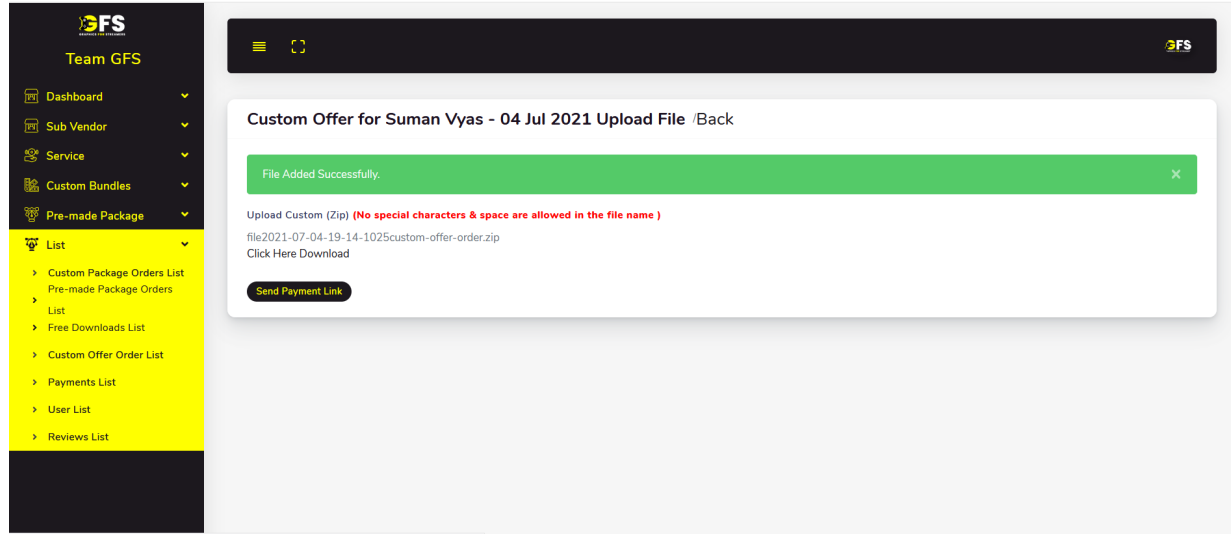

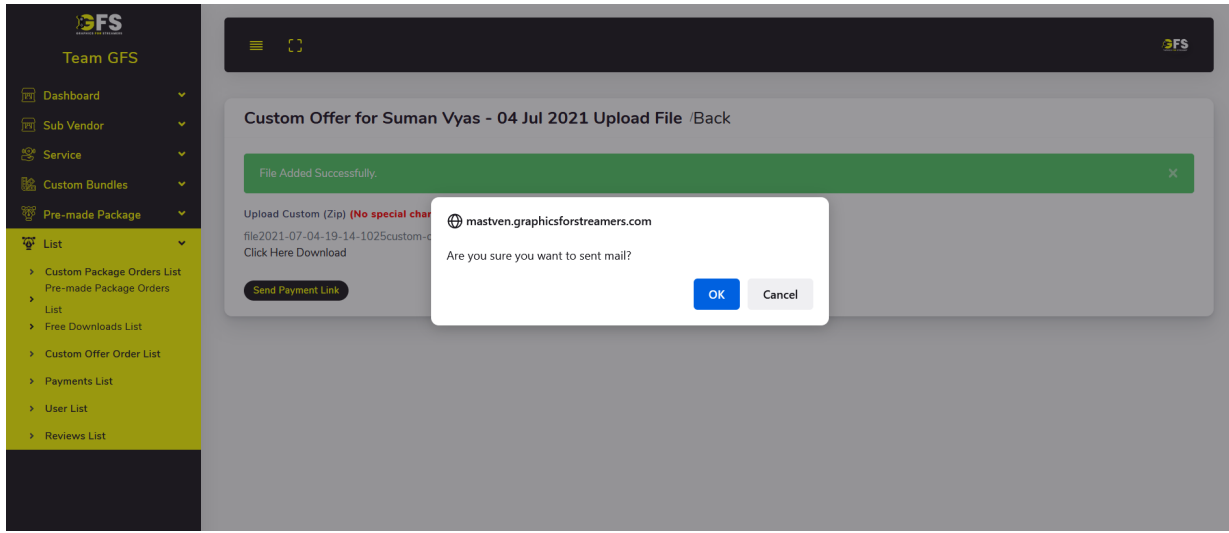

Vendor and customer both will get the notification for balance payment.

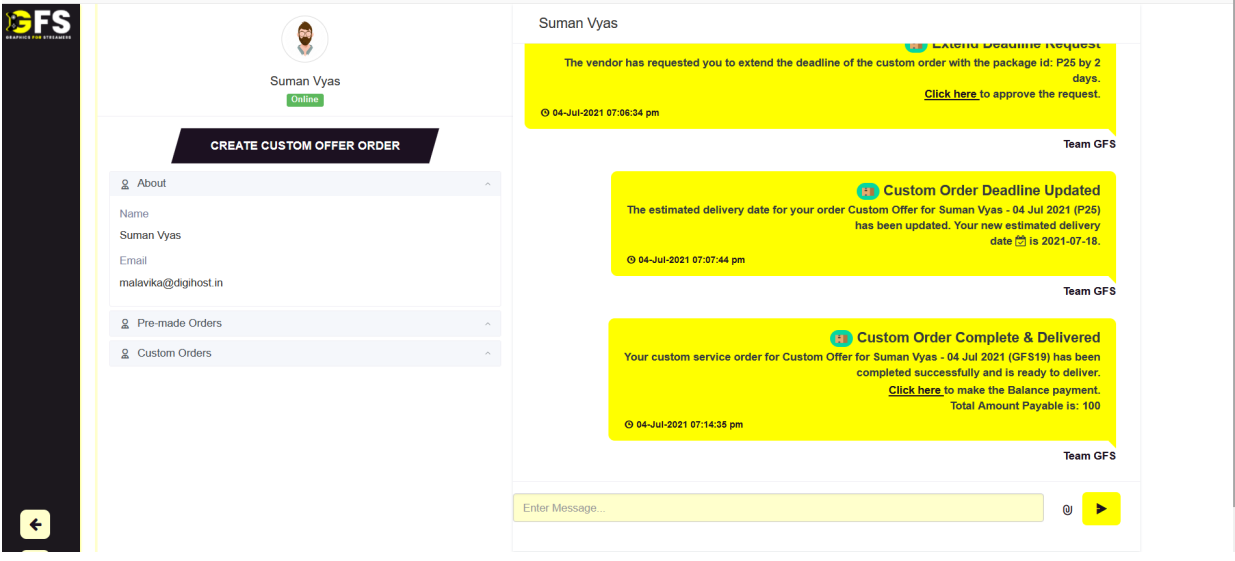

Once payment is done by the customer, vendor will receive the message of balance payment received.

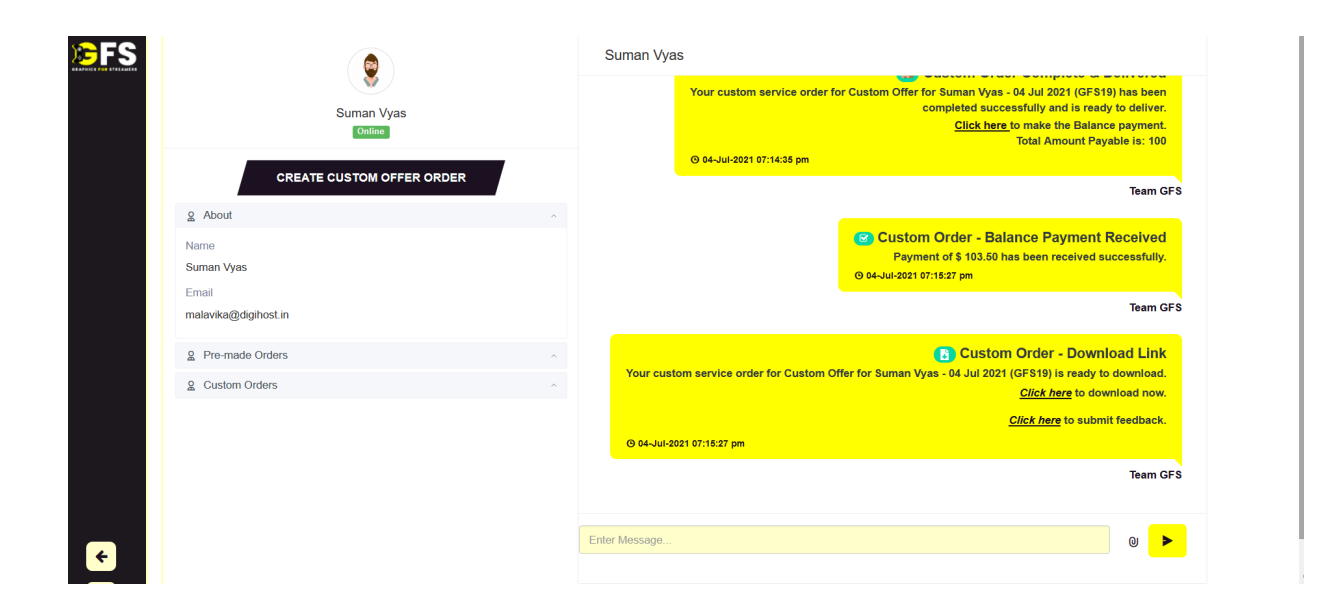

#### **USER CHAT:**

#### **Features:**

Send Messages

Send Images

Upload Zip File Option

About User Section

Premade Order List of Users

Custom Orders List of Users

Fill Requirement Form

Approve Extend Deadline Request

Make Payment both Advance & Balance

Fill Feedback Form

Online/Offline Session

Notifications/Unread Chat

User can open the chat option from dashboard by clicking chat with vendor or unread chats boxes.

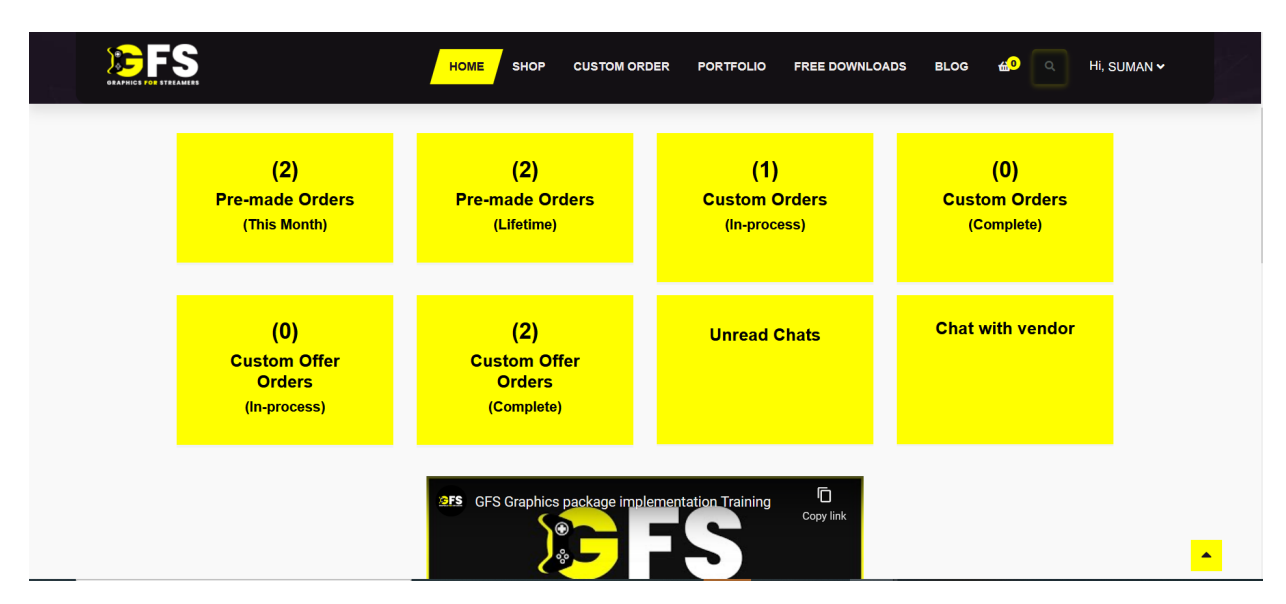

Once user clicks on any one of the option the chat section will get open.

From here user can ask for customer offer order.

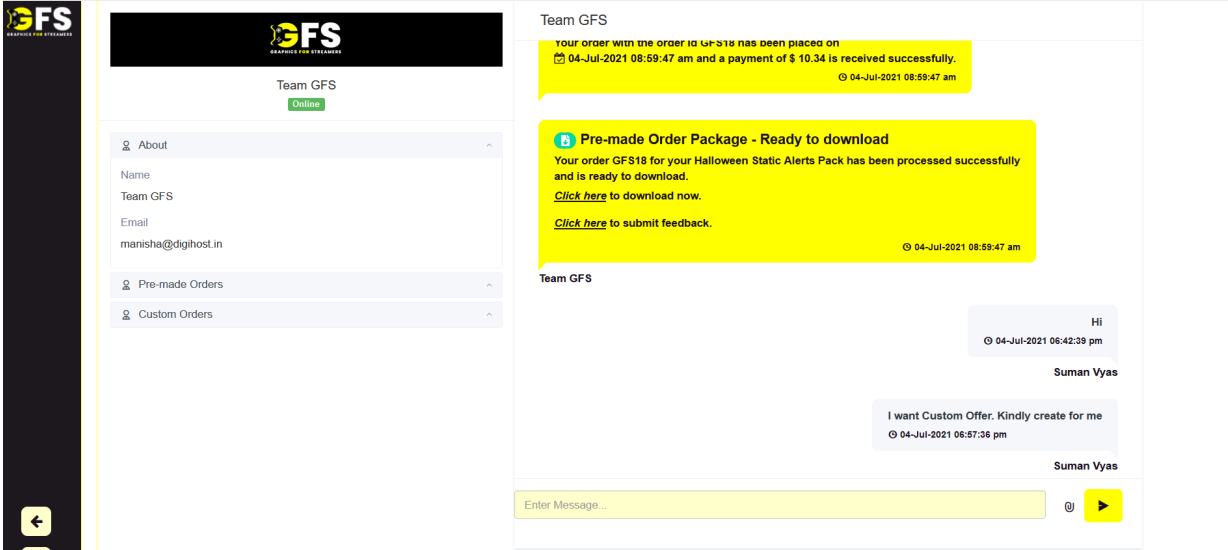

Once vendor create the customer offer according to the customer requirement. User will receive a notification to make the advance payment.

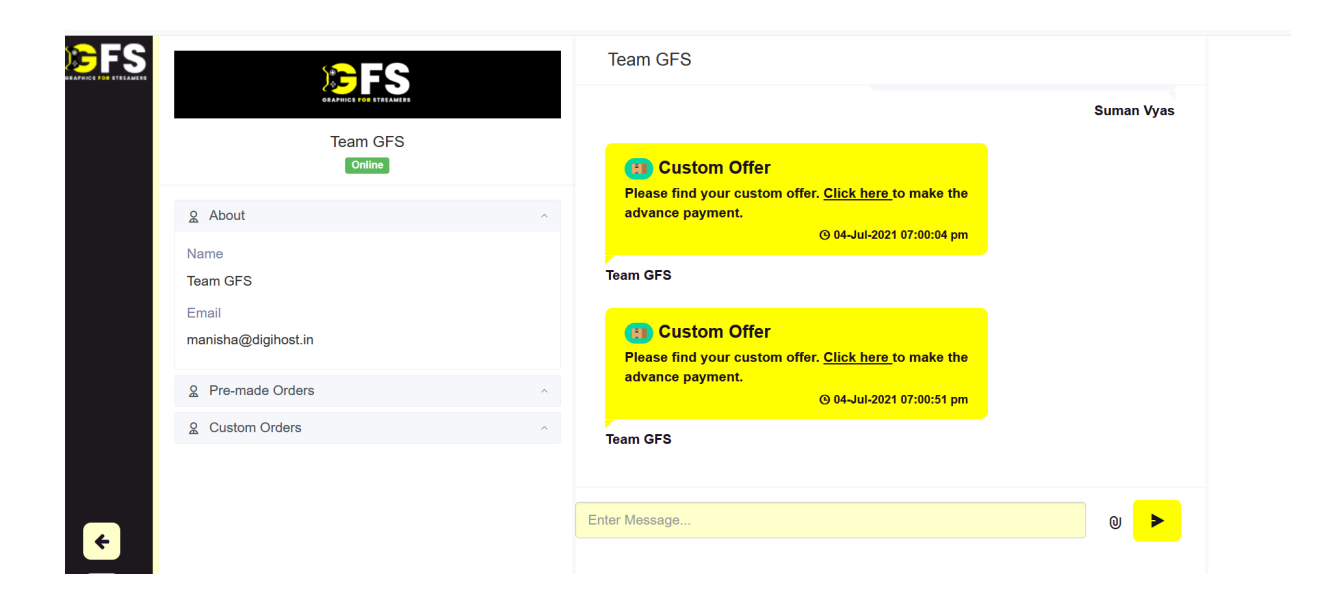

Once payment is done, user will receive a confirmation message "order placed and payment received". At this step, user will have to fill the requirement form to start the order.

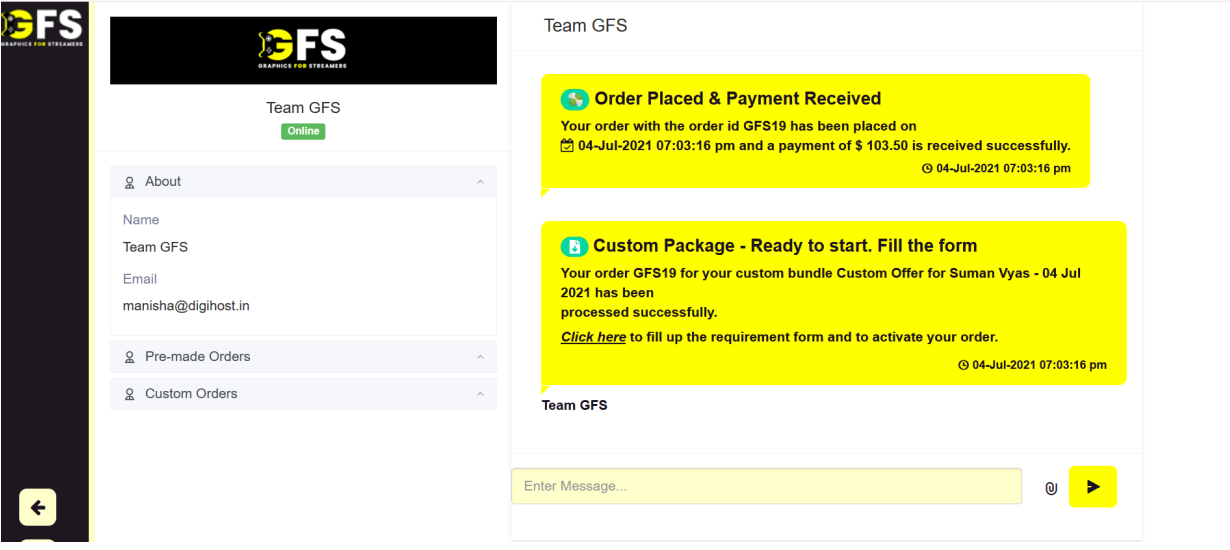

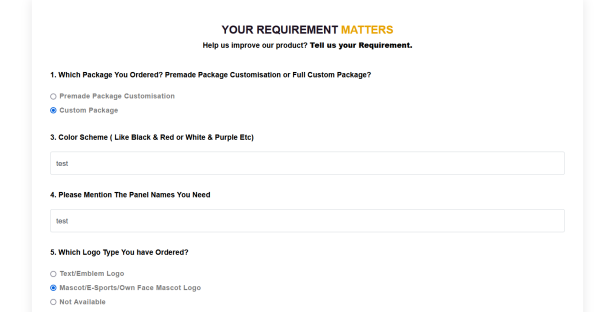

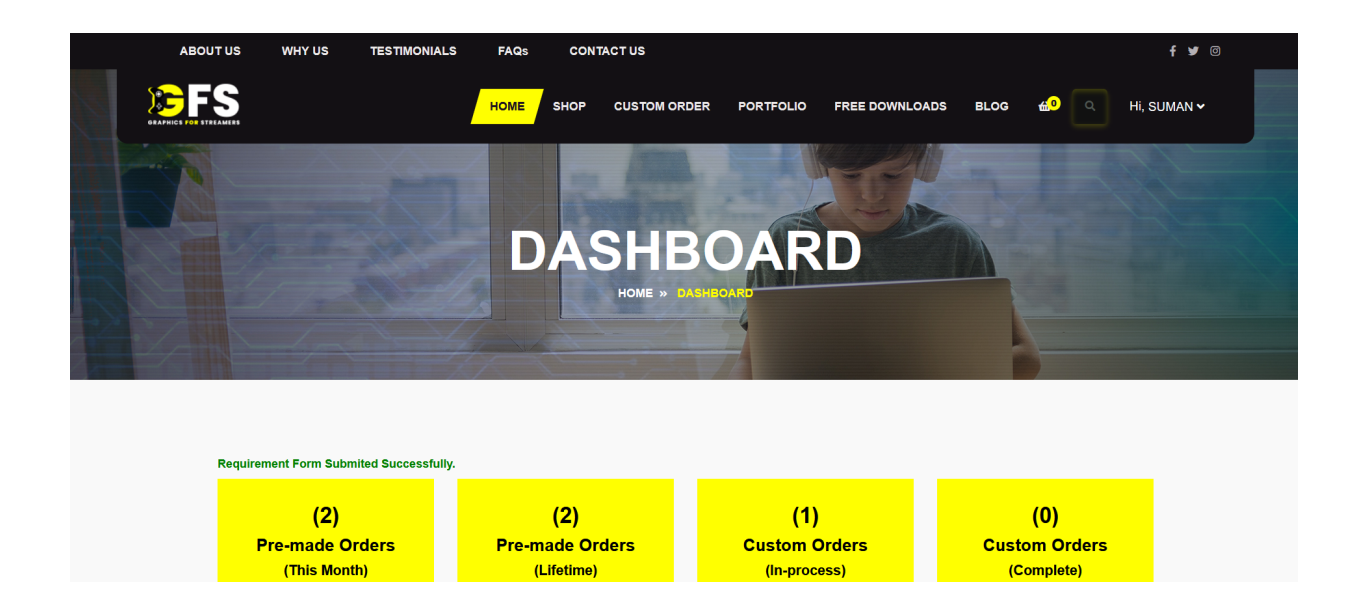

Requirement Form once filled, user will get the estimated delivery date.

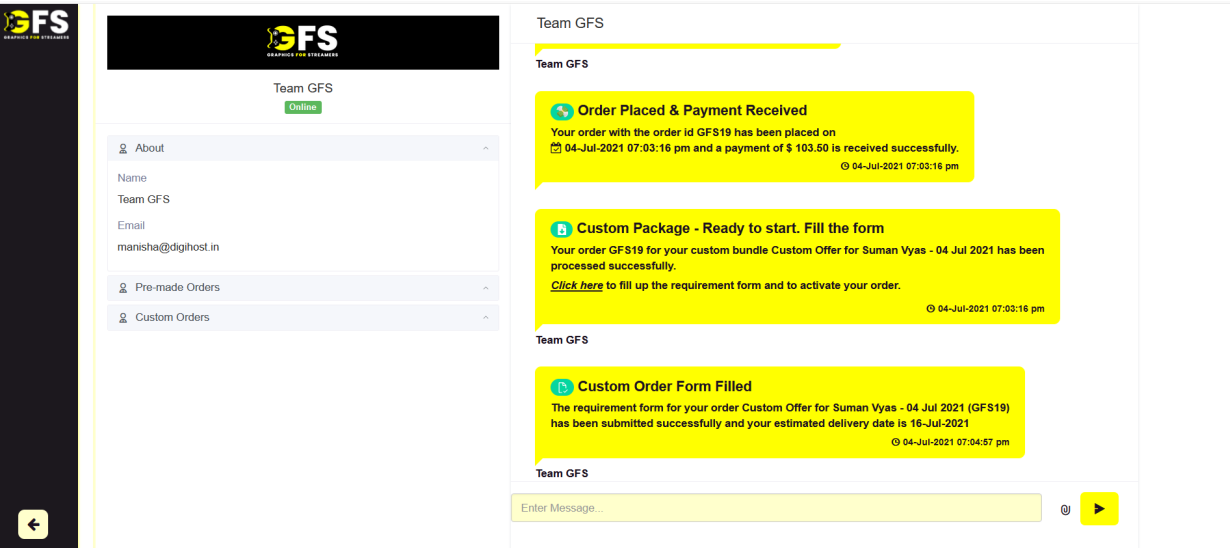

When vendor sends the extend deadline request user will receive a message by requesting you to approve the extended deadline.

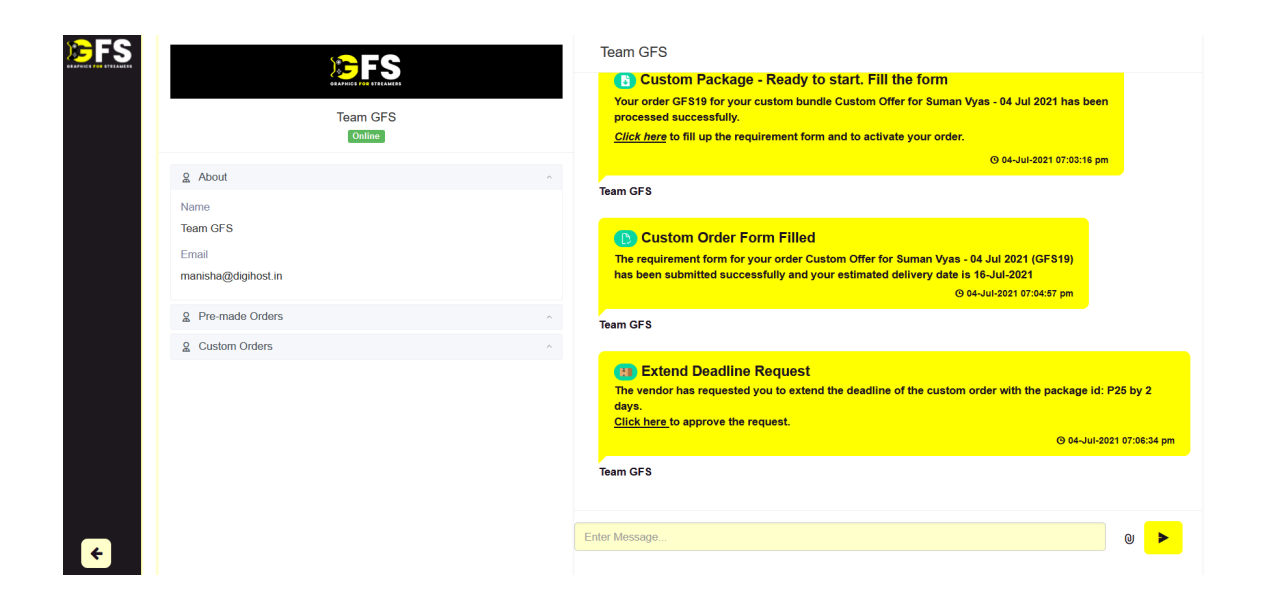

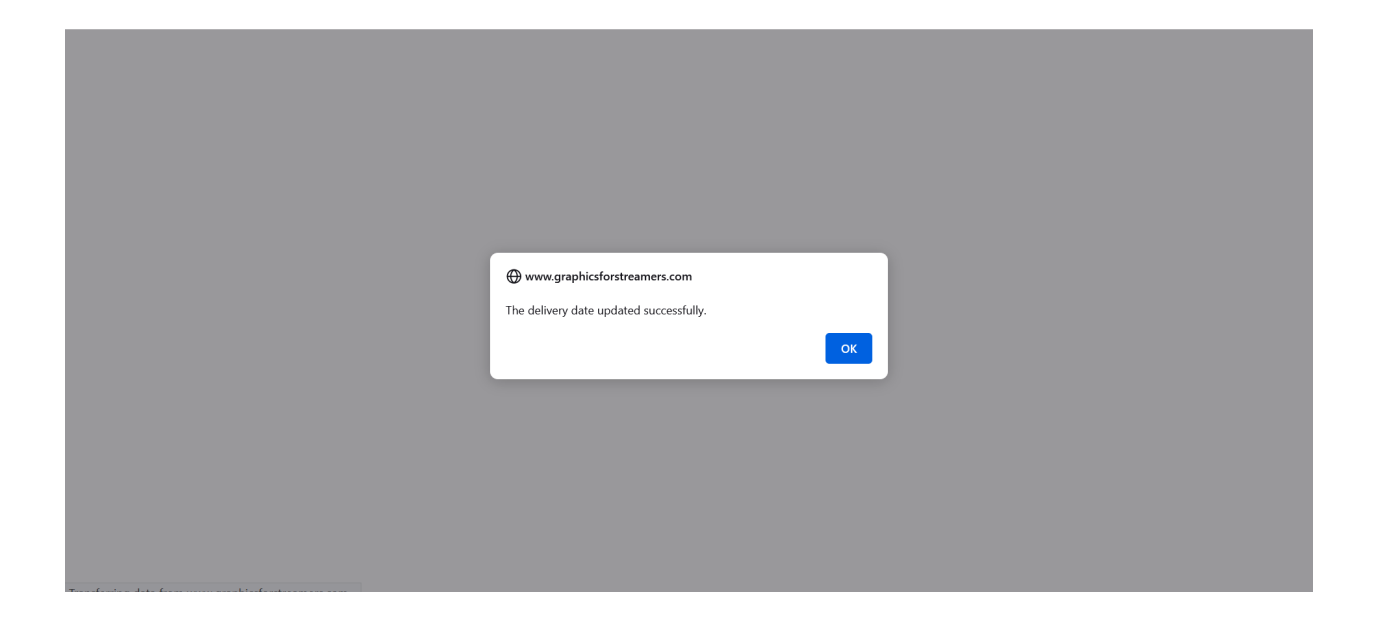

Once extend deadline request accepted by the user custom order deadline gets updated and user will receive a confirmation message.

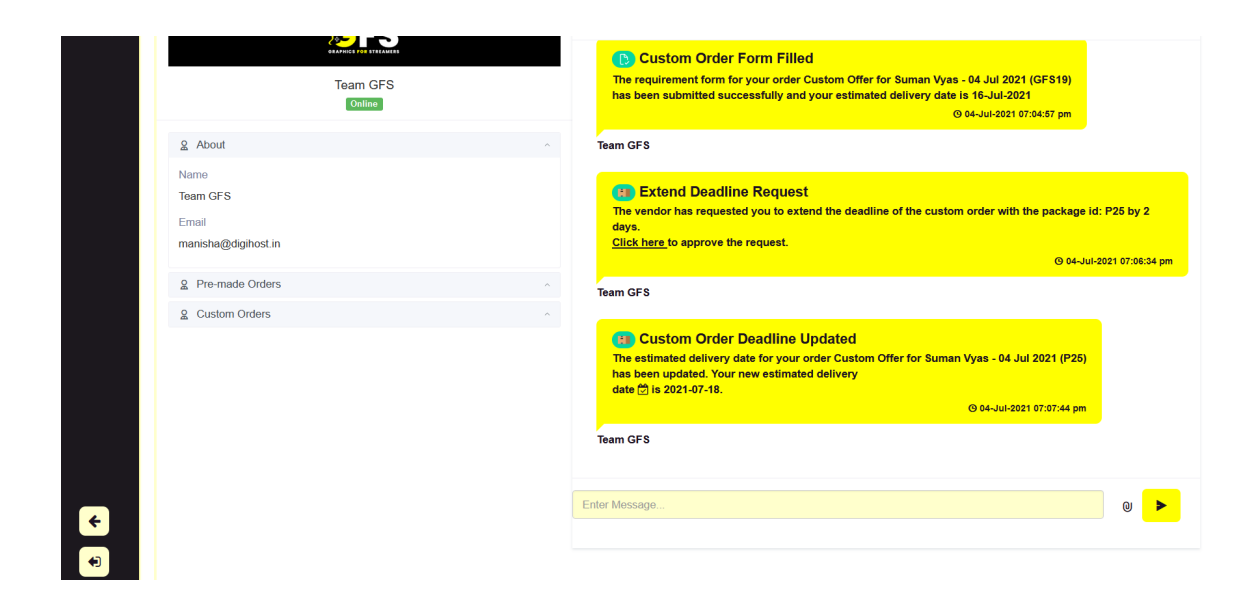

Once Vendor completes the order, user will receive a balance payment link.

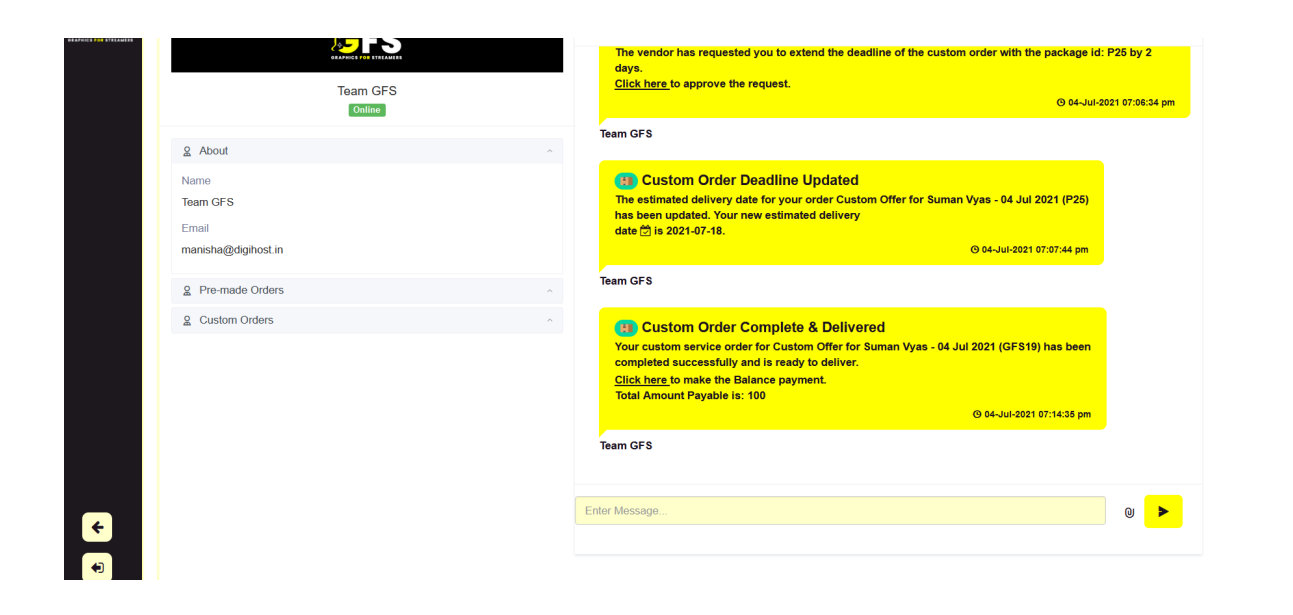

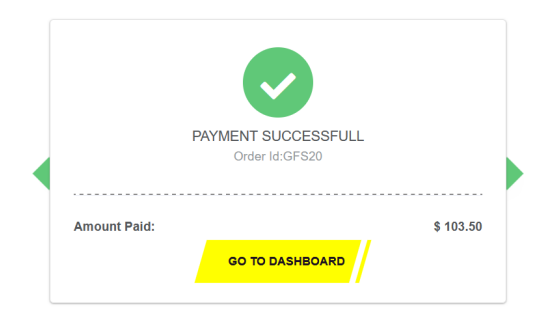

After balance payment is done, user will get a confirmation message that the balance payment has been received.

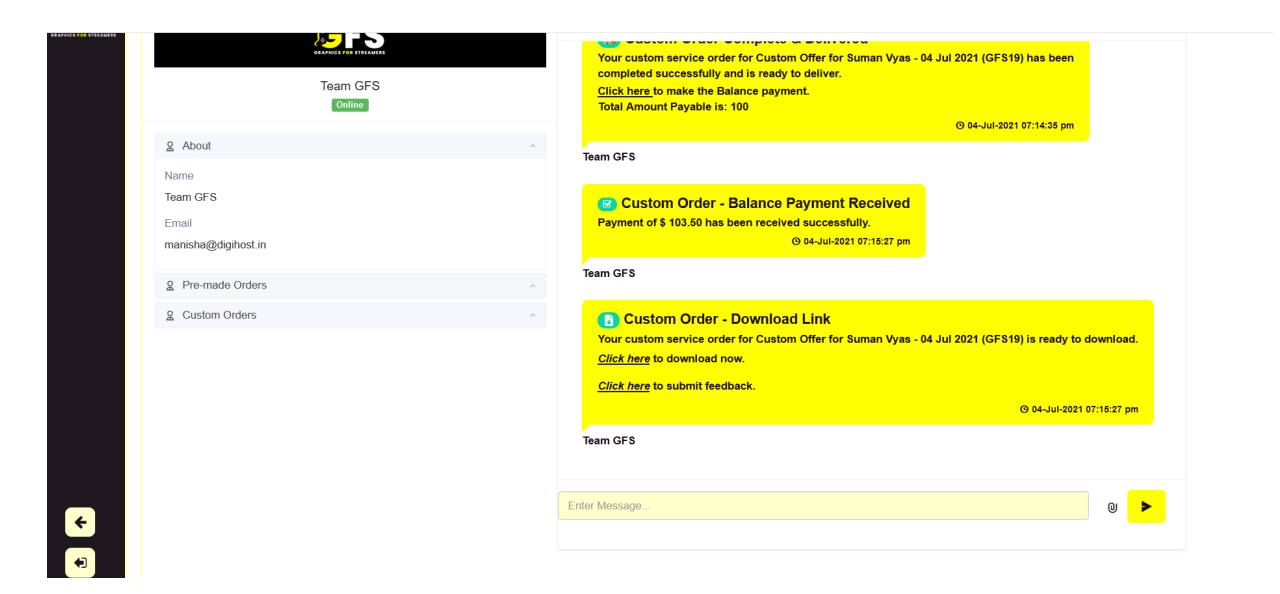

Here, user can download the product and submit the feedback.

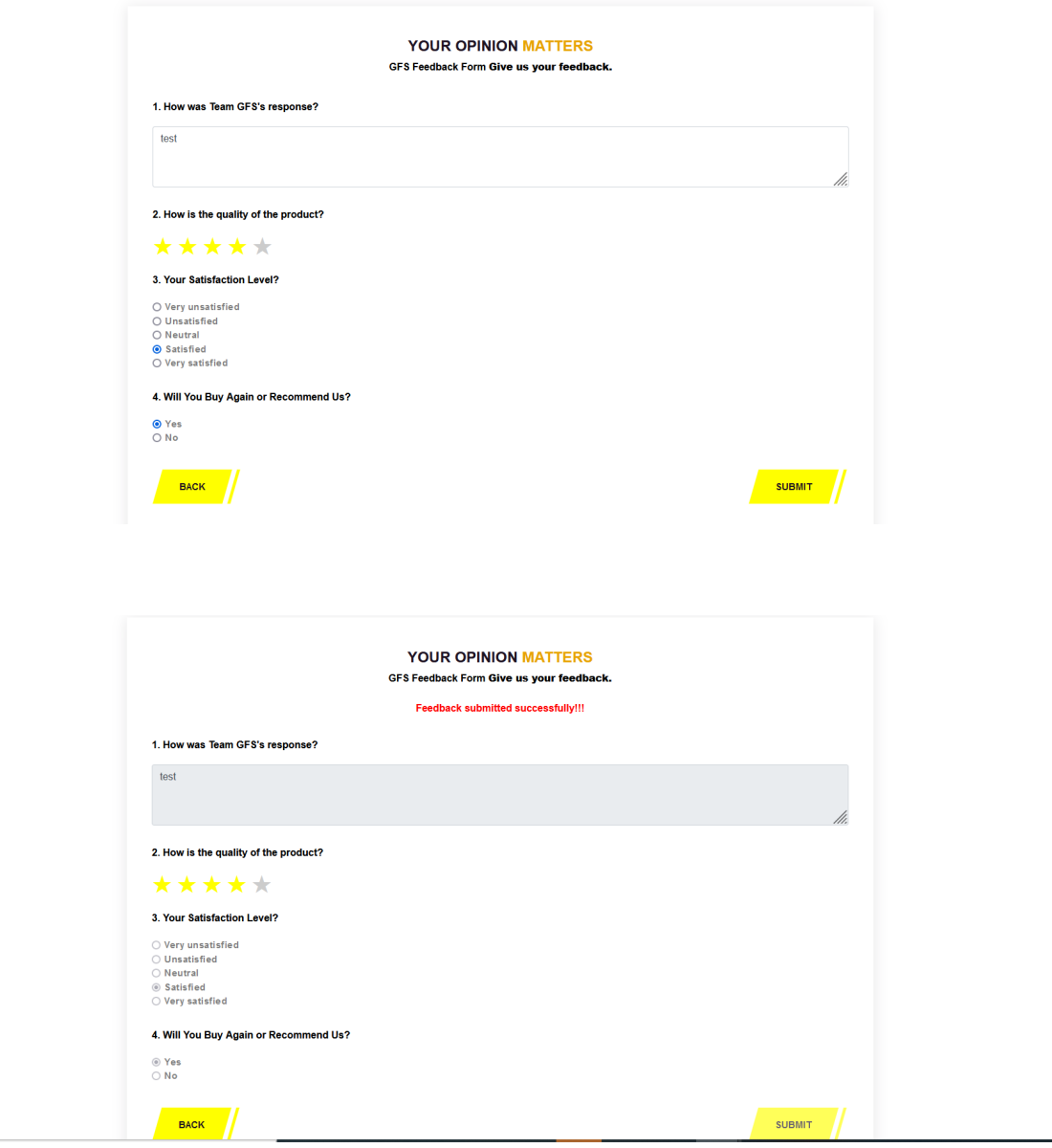

# **5. Script Installation on Shared Hosting**

- 1. Login to cPanel
- 2. Create a database and a database user
- 3. Assign all privileges to the database user
- 4. Open File Manager and under the root directory of [graphicsforstreamers.com](http://graphicsforstreamers.com) upload the main website zip file and extract it
- 5. Update the database credentials in dbconn.php file under include folder
- 6. Upload the master & vendor panel zip file on [mastven.graphicsforstreamers.com](http://mastven.graphicsforstreamers.com) and extract it.
- 7. Update the database credentials in dbconn.php file under the include folder
- 8. Get SSL Installed (If not already installed)
- 9. Server Configurations:
- a. OS: Linux
- b. MySQL 8+
- c. PHP 7.4

## **6. Script Installation on VPS Hosting**

- 1. Login to cPanel
- 2. Create a database and a database user
- 3. Assign all privileges to the database user
- 4. Open File Manager and under the root directory of [graphicsforstreamers.com](http://graphicsforstreamers.com) upload the main website zip file and extract it
- 5. Update the database credentials in dbconn.php file under include folder
- 6. Upload the master & vendor panel zip file on [mastven.graphicsforstreamers.com](http://mastven.graphicsforstreamers.com) and extract it.
- 7. Update the database credentials in dbconn.php file under the include folder
- 8. Get SSL Installed (If not already installed)
- 9. Server Configurations:
- a. OS: Linux
- b. Min 2 Core CPU
- c. Min 2 GB RAM
- d. MySQL 8+
- e. PHP 7.4

# **7. Script Installation on Cloud Hosting**

- 1. Login to cPanel
- 2. Create a database and a database user
- 3. Assign all privileges to the database user
- 4. Open File Manager and under the root directory of [graphicsforstreamers.com](http://graphicsforstreamers.com) upload the main website zip file and extract it
- 5. Update the database credentials in dbconn.php file under include folder
- 6. Upload the master & vendor panel zip file on [mastven.graphicsforstreamers.com](http://mastven.graphicsforstreamers.com) and extract it.
- 7. Update the database credentials in dbconn.php file under the include folder
- 8. Get SSL Installed (If not already installed)
- 9. Server Configurations:
- a. OS: Linux
- b. Min 2 Core CPU
- c. Min 2 GB RAM
- d. MySQL 8+
- e. PHP 7.4